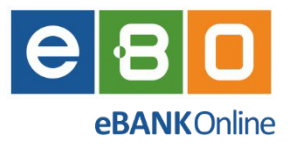

*Instrukcja obsługi Bankowości elektronicznej*

# *EBO eBank Online*

*Klient korporacyjny*

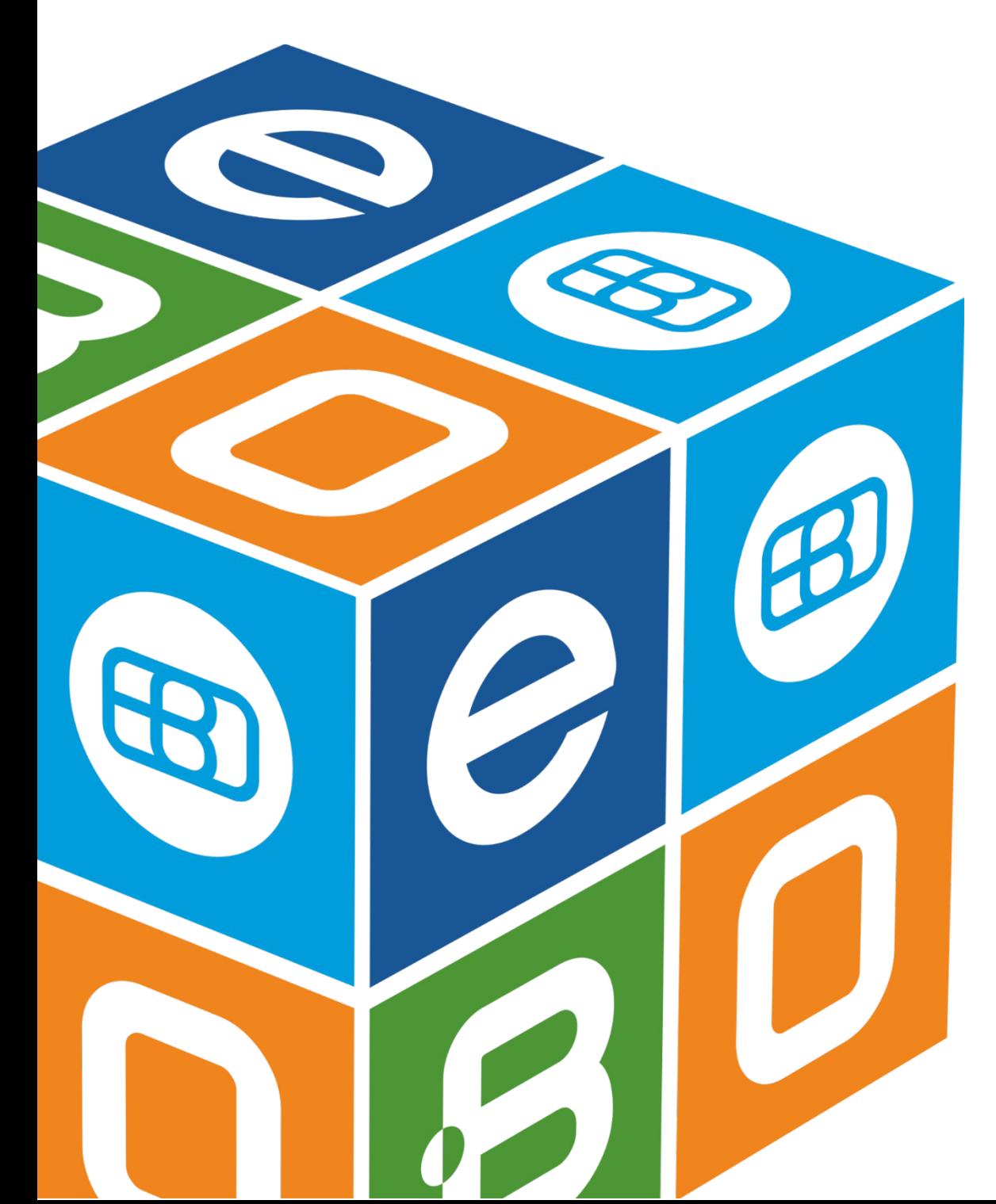

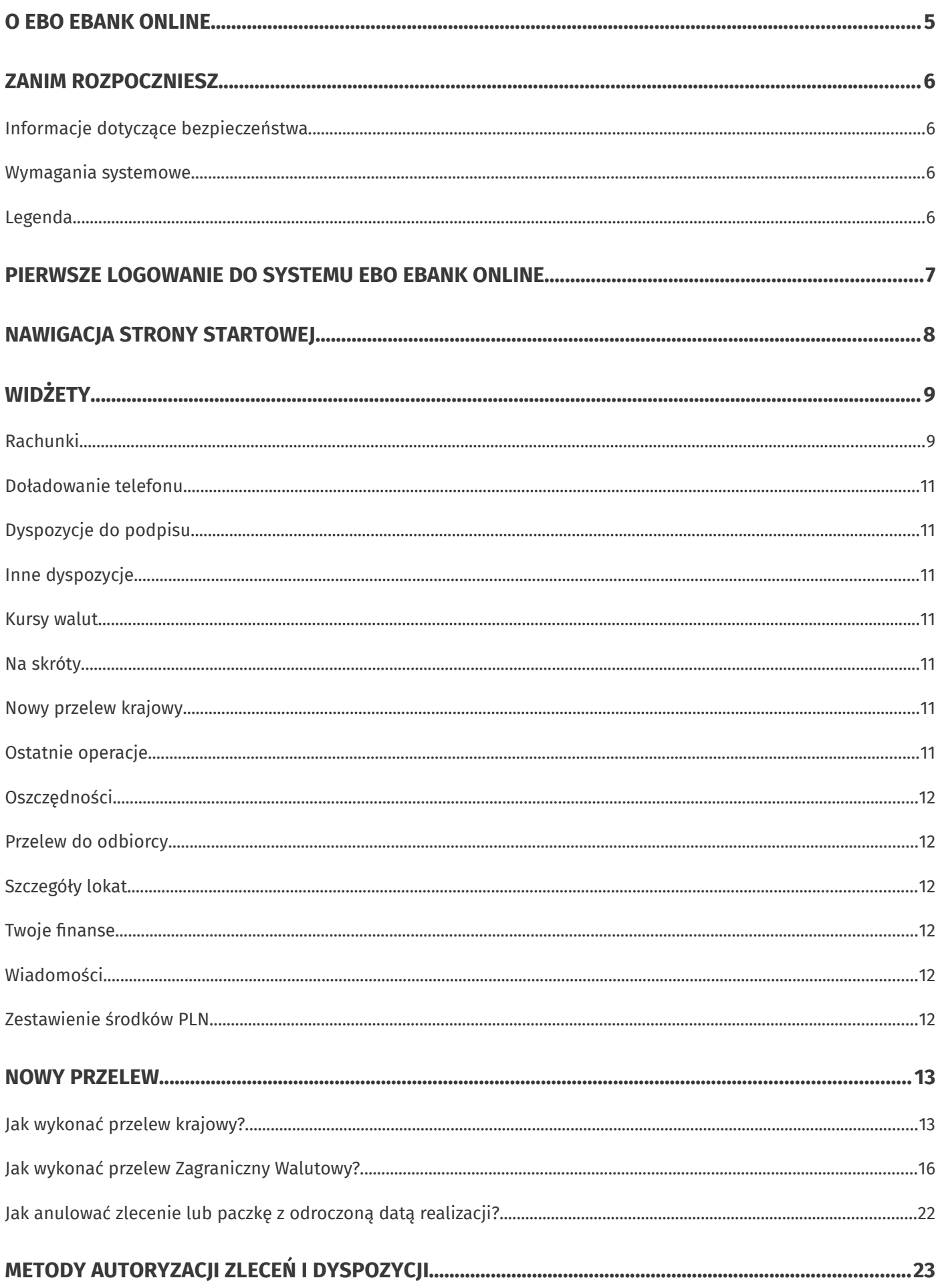

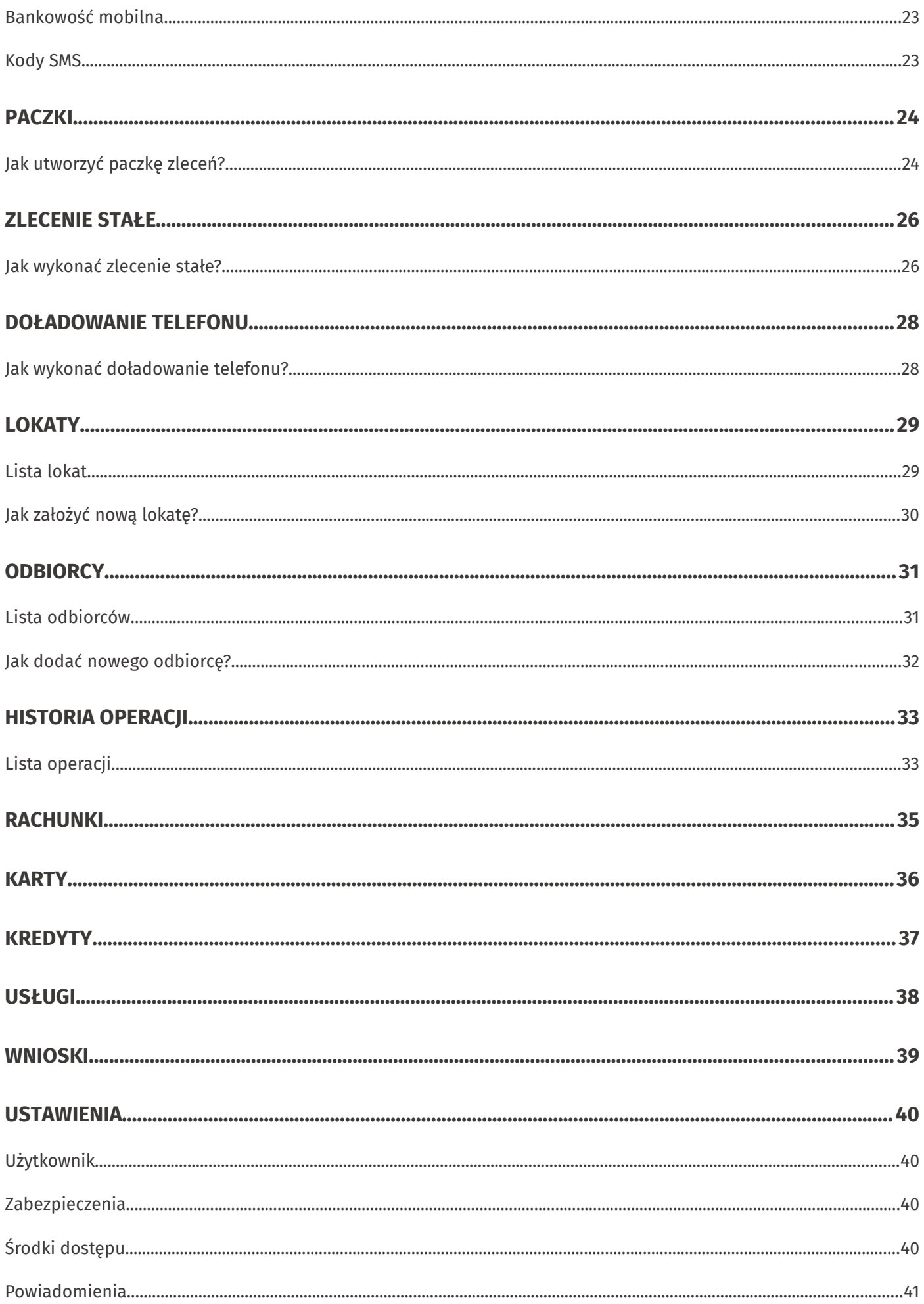

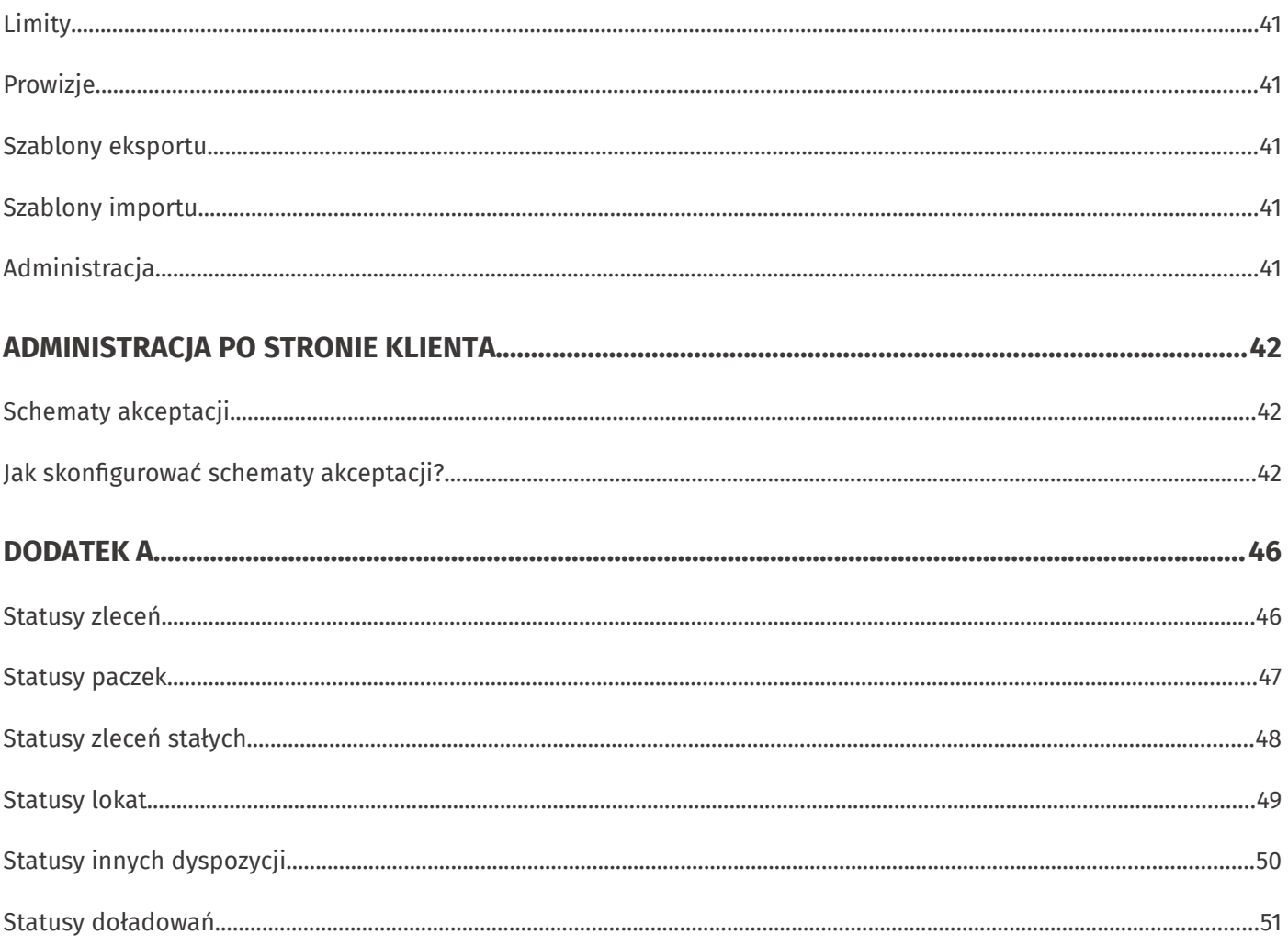

# **O EBO eBank Online**

EBO eBank Online to system bankowości elektronicznej opracowany przez frmę I-BS.PL, specjalizującą się w realizacji złożonych technologicznie oraz organizacyjnie projektów informatycznych.

Korzystając z usług EBO, możesz w wygodny sposób obsługiwać wybrane przez siebie rachunki za pośrednictwem Internetu oraz telefonu. Daje Ci to możliwość zarzadzania swoimi środkami z dowolnego miejsca na świecie.

Bankowość EBO to wygodny sposób płacenia za zakupy w Internecie, czy doładowywania telefonu komórkowego.

Przyjazny i nowoczesny interfejs systemu sprawia, że jest on łatwy w obsłudze, przy jednoczesnym zachowaniu najnowszych mechanizmów bezpieczeństwa, tak aby drogą Internetową można było przeprowadzać operacje, które są standardowo dostępne w tradycyjnym okienku Bankowym.

Kluczowe funkcje serwisu zostały zaprojektowane z myślą o użytkownikach. Strona startowa zawiera wszystkie najbardziej potrzebne informacje oraz najczęściej używane opcje, a także widżety, które możesz dostosować do swoich potrzeb – stanowią one wygodny skrót do najczęściej poszukiwanych informacji i funkcji.

Zachęcamy do zapoznania się z niniejszą instrukcją użytkownika, która w przystępny sposób przedstawia istotne informacje na temat funkcjonalności oraz użytkowania systemu bankowości internetowej EBO eBank Online.

# **Zanim rozpoczniesz**

### **Inormacje dotyczące bezpieczeństwa**

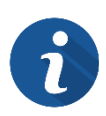

Po wejściu na stronę logowania, zwróć uwagę czy na pasku adresu znajduje się ikona zielonej kłódki o oraz sprawdź, czy adres strony internetowej rozpoczyna się od "**https://**".

Jeśli strona logowania budzi jakiekolwiek podejrzenia, skontaktuj się z obsługą klienta swojego Banku.

Pamiętaj również, że Bank nigdy nie pyta o dane do logowania na Twoje konto.

#### **Wymagania systemowe**

Do obsługi bankowości EBO eBank Online wymagana jest jedna z przeglądarek, w minimalnej wersji wymienionej poniżej:

- $\bullet$  Mozilla Firefox **97**
- Google Chrome **98**
- Opera **83**
- Microsoft Edge 99

### **Legenda**

- Wymagane dane na formularzach oznaczone są symbolem gwiazdki $*$ .
- Istotne elementy na rysunkach oznaczone są numerami w czerwonych kołach. Numery odnoszą się do rysunku w obrębie danego podrozdziału.

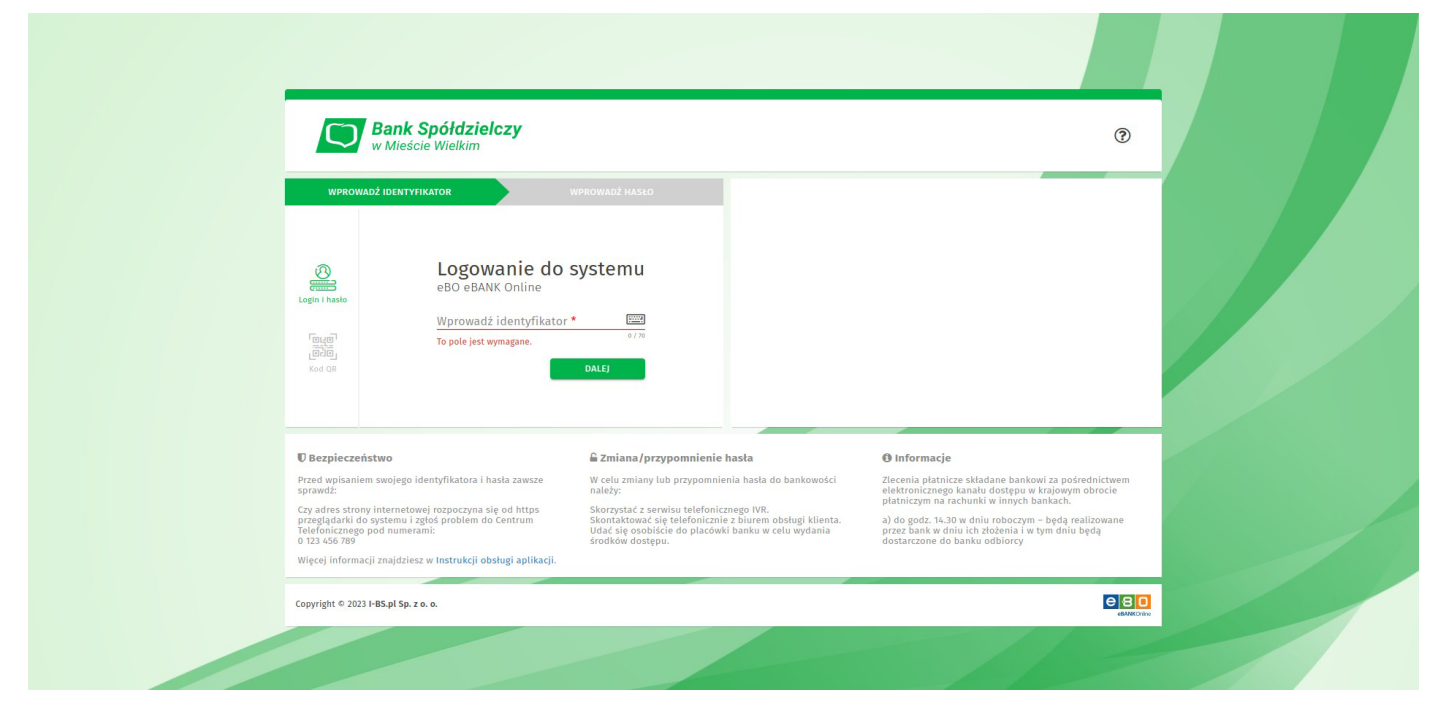

*Rysunek 1. Strona logowania*

# **Pierwsze logowanie do systemu EBO eBank Online**

Aby zalogować się do bankowości internetowej wykonaj następujące kroki:

- 1. Przejdź na stronę logowania do systemu EBO eBank Online swojego banku
- 2. Wybierz jedną z dwóch metod logowania ("Login i hasło", "Kod QR").
- 3. Postępuj zgodnie z instrukcjami w oknie logowania
- 4. Dodaj urządzenie jako zaufane (opcjonalnie)
- 5. Zatwierdź zaufane urządzenie

Po poprawnym zalogowaniu, zostaniesz przeniesiony na stronę startową swojej bankowości internetowej.

# **Nawigacja strony startowej**

Na stronie startowej znajduje się menu główne menu rozwijane pod obrazkiem (awatarem) użytkownika oraz przyciski powiadomień i wylogowania.

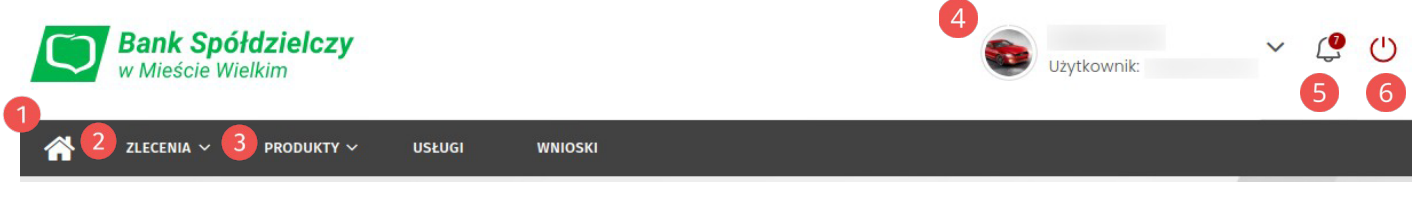

*Rysunek 2: Nawigacja strony głównej*

**Menu główne** zawiera zakładki rozwijane i przyciski:

- Start powrót do strony startowej,
- Zlecenia rozwijana zakładka,
- Produkty rozwijana zakładka,
- Usługi,
- Wnioski,
- Panel rodzica

**Zakładka** *Zlecenia* rozwija opcje podzielone na kategorie:

- Przelewy Nowy przelew, Lista zleceń,
- Zlecenia stałe Nowe zlecenie stałe, Lista zleceń stałych,
- Odbiorcy Nowy odbiorca, Import odbiorców, Lista odbiorców,
- Doładowania Nowe doładowanie, Lista doładowań,
- Dyspozycje Nowa inna dyspozycja, Lista innych dyspozycji.

**Zakładka** *Produkty* rozwija opcje podzielone na kategorie:

- Rachunki listy rachunków bieżących i oszczędnościowych oraz dyspozycje dla nowych
- Lokaty lista lokat,
- Karty lista kart płatniczych,
- Kredyty lista kredytów.

**4 Awatar** aktualnie zalogowanego użytkownika wyświetla informacje o użytkowniku i aktualnie wybranym kliencie oraz o pozostałym czasie do końca sesji. Kliknięcie awatara rozwija menu.

### **Menu rozwijane pod awatarem** użytkownika:

- Mój profl dane użytkownika, historia logowań oraz wyrażone zgody,
- Ustawienia wszystkie ustawienia systemowe,
- Centrum zdarzeń listy komunikatów oraz listy wiadomości w komunikacji bezpośredniej z operatorem,
- Kontakt zawiera dane kontaktowe Banku oraz listę bankomatów,
- Pomoc dostęp do obecnej instrukcji.

**Przycisk powiadomień** wyświetla ostatnie nieprzeczytane powiadomienia oraz umożliwia przejście do pełnej listy powiadomień.

**Przycisk wylogowania** – kliknięcie powoduje natychmiastowe zakończenie sesji.

# **Widżety**

Widżety w EBO eBank Online agregują informacje na temat posiadanych rachunków, prezentują w przystępny sposób informacje o posiadanych produktach, historię ostatnich operacji oraz umożliwiają wykonanie najczęściej używanych funkcji systemu.

### **Rachunki**

Widżet główny, który wyświetlany jest na każdym ekranie bankowości pod głównym menu.

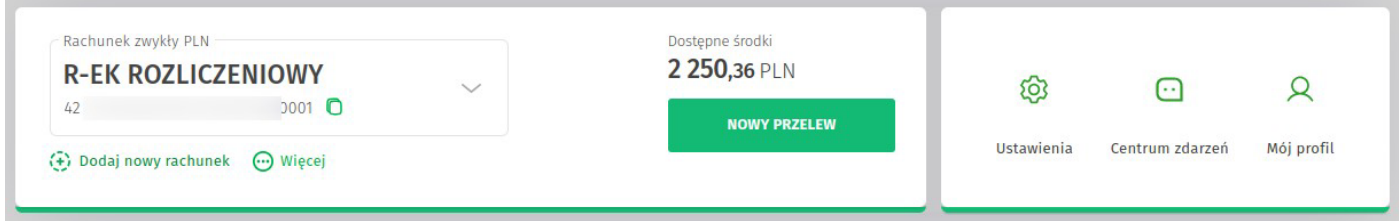

*Rysunek 3. Widżet Rachunki*

Złożony jest z dwóch mniejszych widżetów. Pierwszy prezentuje informacje o rachunku jak:

- aktualnie wybrany rachunek z możliwością jego zmiany (jeśli posiadasz więcej niż jeden rachunek),
- dostępne środki,
- przycisk *Nowy przelew* szybkie przejście do formularza tworzenia zlecenia,
- akcja *Więcej* po rozwinięciu wyświetla możliwe do wykonania akcje,
- akcja *Dodaj nowy rachunek* umożliwia złożenie dyspozycji założenia nowego rachunku

Drugi widżet wyświetla skróty: Ustawienia, Centrum zdarzeń i Mój profil, te sam, które znajdują się wmenu po kliknięciu w awatar użytkownika.

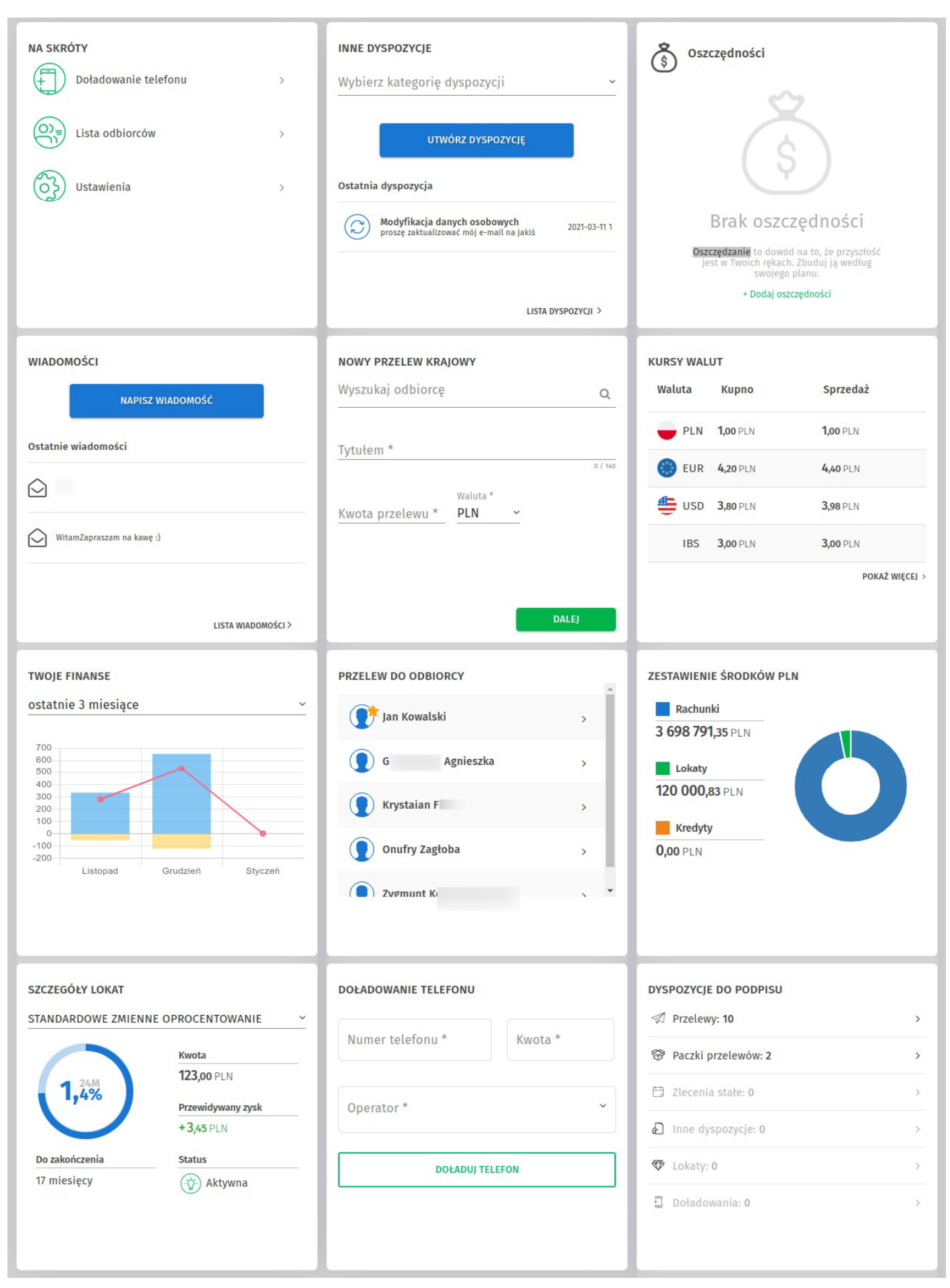

*Rysunek 4: Dostępne widżety do wyboru*

Zmianę konfguracji pozostałych widżetów można wykonać po skierowaniu wskaźnika myszy na jeden z widżetów, wtedy w prawym górnym rogu pojawi się ikona konfguracji, w którą należy kliknąć.

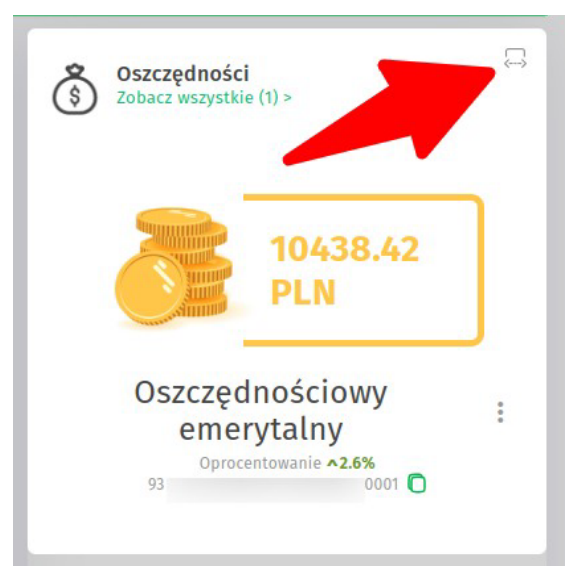

*Rysunek 5. Ikona konguracji widżetów*

### **Doładowanie teleonu**

Formularz umożliwiający wykonanie doładowania telefonu bezpośrednio z widżetu.

### **Dyspozycje do podpisu**

Widżet wyświetla operacje wymagające podpisania z możliwością przejścia do pełnych list tych operacji.

### **Inne dyspozycje**

Wyświetla ostatnią dyspozycją z możliwością przejścia do pełne listy innych dyspozycji. Umożliwia wybór kategorii dyspozycji oraz przycisk *Utwórz dyspozycję* wyświetla formularz nowej dyspozycji.

#### **Kursy walut**

Wyświetla tabelę z aktualnymi średnimi kursami walut z możliwością przejścia do pełnej listy kursów udostępnianych przez Bank.

#### **Na skróty**

Wyświetla 4 skróty do: formularza nowego doładowania, listy odbiorców, usługi ubezpieczeń i ustawień.

#### **Nowy przelew krajowy**

Formularz umożliwiający wykonanie przelewu krajowego bezpośrednio z widżetu.

#### **Ostatnie operacje**

Prezentuje listę ostatnich operacji aktualnie wybranego rachunku.

## **Oszczędności**

Wyświetla jeden rachunek oszczędnościowy z możliwością przejścia do pełnej listy rachunków oszczędnościowych.

## **Przelew do odbiorcy**

Wyświetla kilku zdefniowanych odbiorców i umożliwia wykonanie przelewu do zdefniowanego odbiorcy bezpośrednio z widżetu.

### **Szczegóły lokat**

Wyświetla dane wybranej lokaty z możliwością jej zmiany (jeśli posiadasz więcej niż jedną lokatę).

### **Twoje fnanse**

Przedstawia zestawienie wpływów i wydatków z wybranego przedziału czasowego z aktualnie wybranego rachunku w formie wykresu. Za pomocą rozwijanej listy możesz wybrać odpowiedni okres: bieżący miesiąc, poprzedni miesiąc, ostatnie 3 miesiące, ostatnie 6 miesięcy, ostatnie 12miesięcy.

#### **Wiadomości**

Wyświetla listę ostatnich wątków wiadomości wraz z możliwością przejścia do pełnej listy wiadomości. Przycisk Napisz wiadomość – po kliknięciu umożliwia utworzenie wiadomości.

#### **Zestawienie środków PLN**

Wyświetla informacje na temat dostępnych środków na rachunkach, lokatach, kredytach w formie tekstowej oraz na wykresie kołowym.

# **Nowy przelew**

W systemie EBO możesz wykonać różne typy przelewów: przelew krajowy, przelew do Urzędu Skarbowego lub Celnego, przelew zagraniczny, przelew własny (pomiędzy własnymi rachunkami) oraz przelew płacowy. Dodatkowo przelewy krajowe mogą być zdefniowane jako szybkie przelewy Ekspresowe lub Sorbnet.

### **Jak wykonać przelew krajowy?**

Aby przejść do formularza przelewu krajowego, rozwiń zakładkę **Zlecenia**, a następnie wybierz z kategorii **Przelewy** opcję *Nowy przelew*. Domyślnie wybranym rodzajem przelewu będzie krajowy.

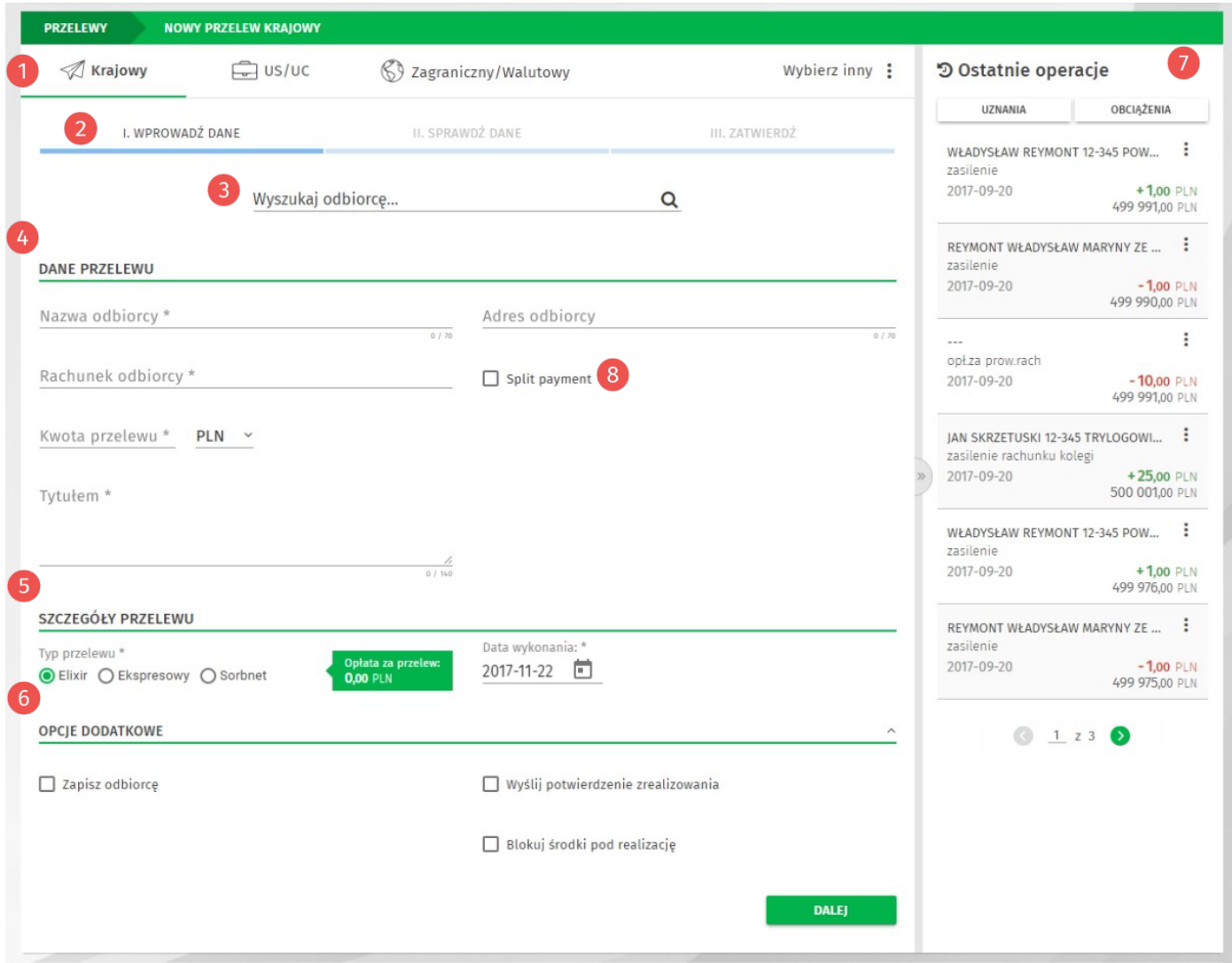

*Rysunek 6. Formularz nowego przelewu krajowego*

**Menu wyboru rodzaju przelewu**: Krajowy, Zagraniczny, Wybierz inny (lista rozwijana z możliwością wyboru przelewu do US/UC, Własnego, Płacowego oraz Ekspresowego).

**Pasek postępu** – nowy przelew tworzony jest w trzech krokach: Wprowadzenie danych, Sprawdzenie danych, Zatwierdzenie.

**Wyszukiwarka odbiorców lub przelewów** – umożliwia szybkie wyszukanie danych przelewu lub odbiorcy (należy wprowadzić minimum trzy znaki, aby rozpocząć wyszukiwanie).

**Dane przelewu** - należy uzupełnić wymagane dane przelewu: Rachunek odbiorcy, Nazwa odbiorcy, Tytułem i Kwota przelewu. Pole Adres odbiorcy jest opcjonalne.

**Szczegóły przelewu** – wybierz Typ przelewu: Elixir, Ekspresowy lub Sorbnet (opłata za przelew uzależniona jest od wybranego typu), ustaw datę wykonania przelewu (po kliknięciu ikonki wyświetlany jest kalendarz w formie graficznej).

**Opcje dodatkowe** - po rozwinięciu sekcji możesz zapisać odbiorcę, wysłać potwierdzenie zrealizowania przelewu na adres e-mail oraz ustawić blokadę środków pod realizację przelewu.

**Ostatnie operacje** – panel wyświetla listę ostatnich operacji aktualnie wybranego rachunku klienta. Dodatkowo operacje możemy sortować według uznań lub obciążeń.

**Split Payment** – przełącznik (widoczny jeśli posiadasz rachunek VAT) do zmiany formularza nowego przelewu na formularz przelewu podzielonej płatności "Split Payment" (faktury VAT, korekty VAT). Po włączeniu opcji, znika pole Tytułem, natomiast dostępne stają się wymagane pola: Identyfikator dostawcy, Numer faktury, Kwota VAT z faktury oraz pole opcjonalne: Opis płatności.

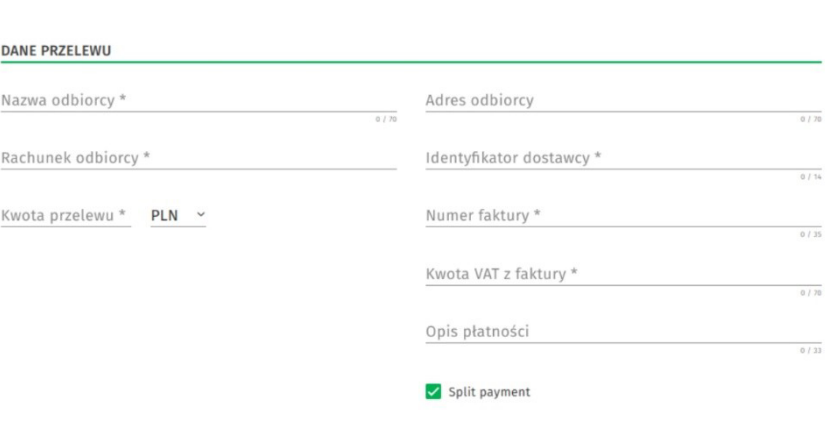

*Rysunek 7. Formularz Split Payment*

Aby przejść do następnego kroku, po wypełnieniu wymaganych danych, użyj przycisku **Dalej**. Wyświetlony zostanie ekran z podsumowaniem danych przelewu.

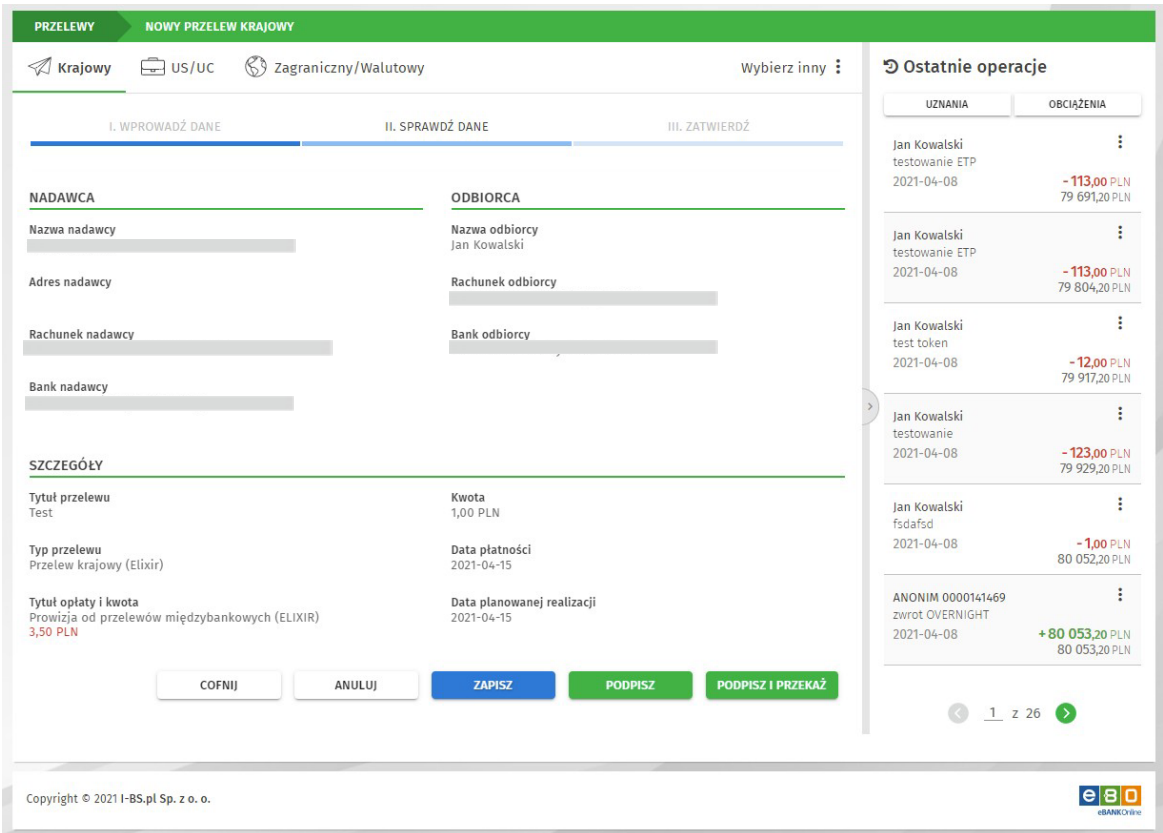

*Rysunek 8. Podsumowanie danych przelewu*

Jeśli dane przelewu są prawidłowe, wybierz akcję którą chcesz wykonać. Po wybraniu akcji wyświetlona zostanie odpowiednia metoda autoryzacji zgodnie z ustawieniami.

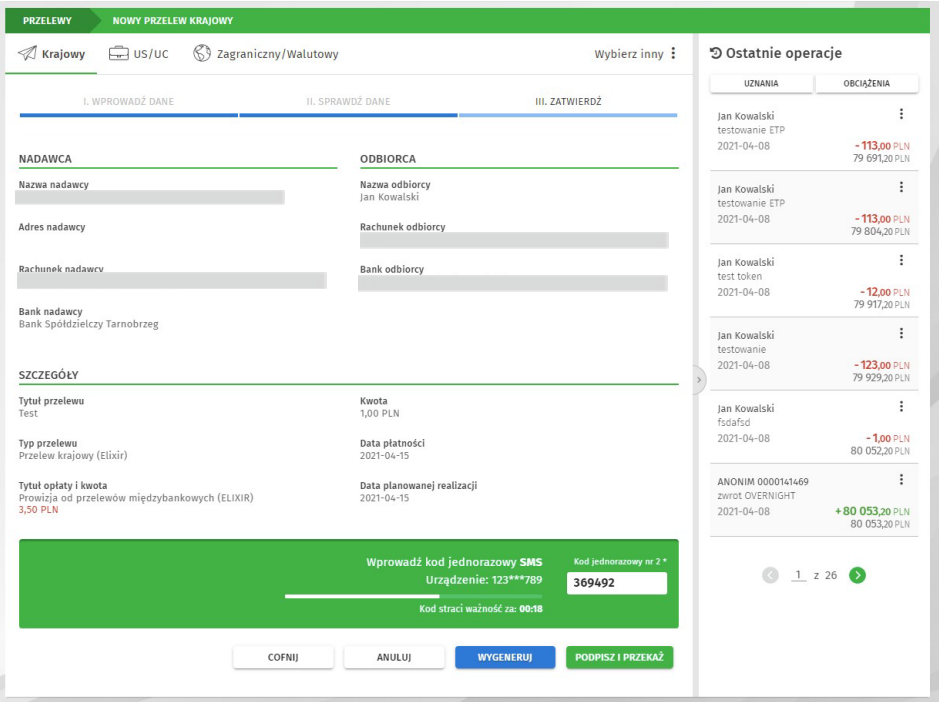

*Rysunek 9. Autoryzacja*

Jeśli wybrałeś akcje **Podpisz** i wykonałeś autoryzacje, zlecenie zostanie podpisane i trafi na liste zleceń ze statusem *Niepełny podpis* lub *Podpisany* w zależności od ustawień schematów akceptacji. Aby zrealizować taki przelew, należy odpowiednio do statusu: podpisać wymaganą ilością podpisów i przekazać do realizacji lub od razu przekazać do realizacji.

Natomiast po wybraniu akcji **Podpisz i przekaż** i prawidłowej autoryzacji, wyświetlone zostanie potwierdzenie podpisania i przekazania przelewu do realizacji. Podpisany przelew trafia na Listę zleceń.

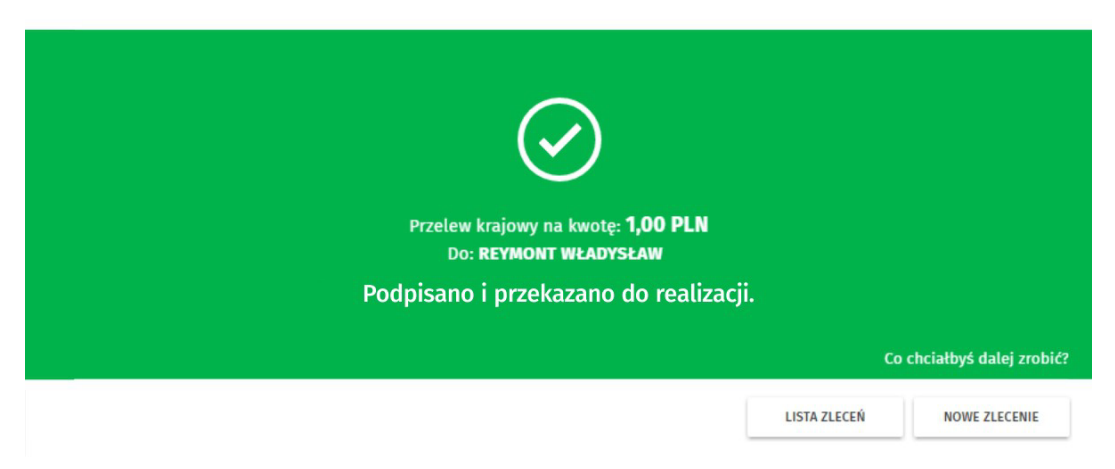

*Rysunek 10. Potwierdzenie przekazania do realizacji*

Więcej informacji na temat metod autoryzacji w rozdziale Metody autoryzacji zleceń **idyspozycji.**

Przelew krajowy możesz również wykonać bezpośrednio z widżetu *Nowy przelew krajowy*, gdzie należy wyszukać odbiorcę oraz wypełnić pola Tytułem i Kwota.

## **Jak wykonać przelew Zagraniczny Walutowy?**

Aby przejść do formularza przelewu zagranicznego/walutowego, rozwiń zakładkę Zlecenia, a następnie wybierz z kategorii Przelewy opcję Nowy przelew. Wybierz rodzaj przelewu, Zagraniczny/Walutowy.

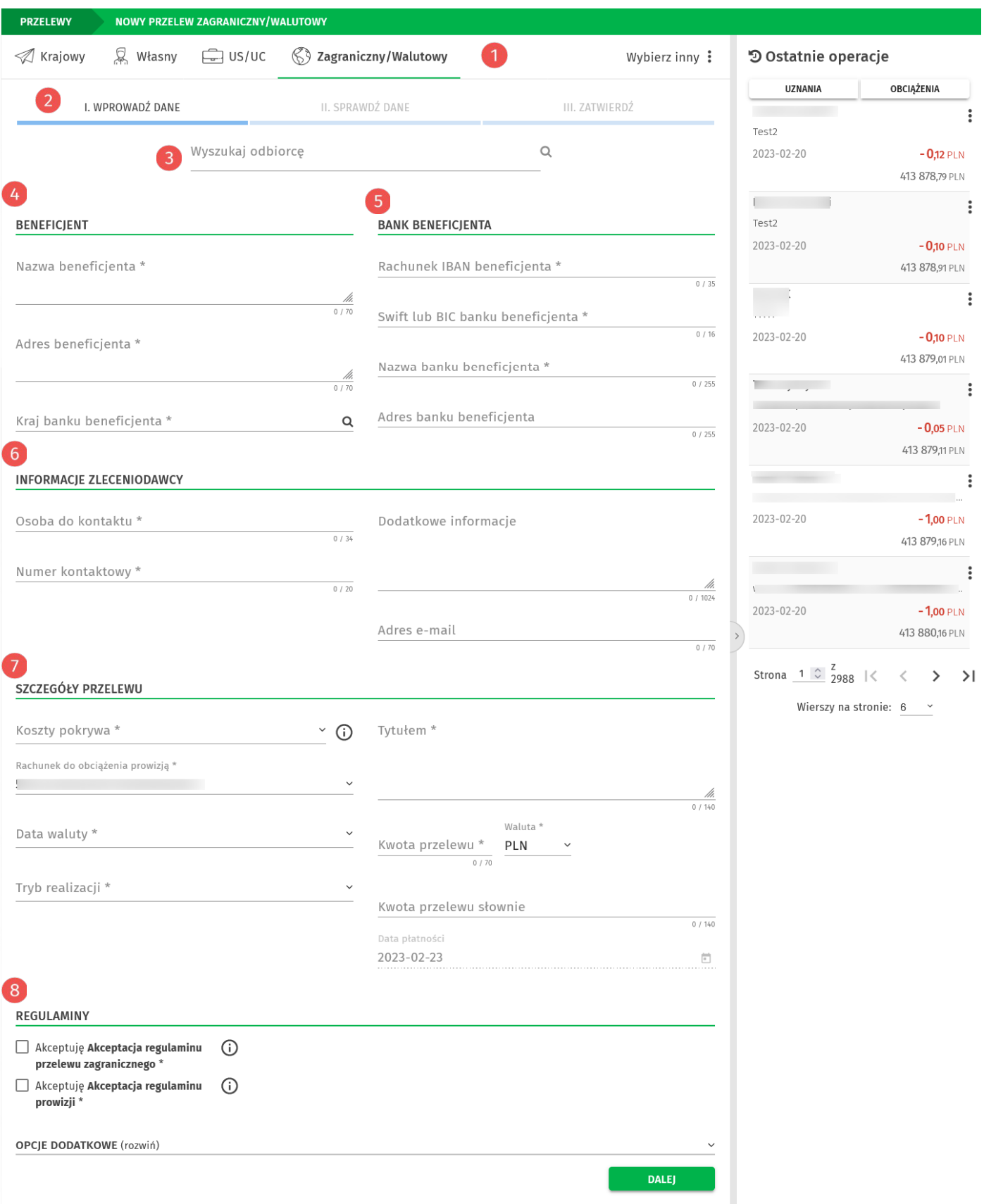

**1 Menu wyboru przelewu:** Wybierz Zagraniczny/Walutowy

**Pasek postępu** – nowy przelew zagraniczny tworzony jest w trzech krokach: 1. Wprowadzenie danych, 2. Sprawdzenie danych, 3. Zatwierdzenie.

**Wyszukaj odbiorcę** – umożliwia szybkie wyszukanie danych przelewu lub odbiorcy (należy wprowadzić minimum trzy znaki, aby rozpocząć wyszukiwanie)

**Benefcjent** – uzupełnij: nazwę, adres oraz kraj banku benefcjenta (pola obowiązkowe)

**Bank beneficjenta** – uzupełnij rachunek IBAN, SWIT lub BIC banku, nazwę banku beneficjenta (pola obowiązkowe) oraz adres banku benefcjenta

**6 Informacje zleceniodawcy** – uzupełnij dane osoby do kontaktu, numer kontaktowy (pola wymagane), orz adres e-mail jako dodatkowe informacje

**Szczegóły przelewu** – uzupełnij wszystkie wymagane pola przelewu zagranicznego

**Regulaminy** – zaakceptuj regulaminy przelewu, możesz uzupełnić opcje dodatkowe: zapisać odbiorcę, dodać do ulubionych, zablokować środki pod realizacje.

Aby przejść do następnego kroku, po wypełnieniu wymaganych danych, użyj przycisk **Dalej**. Wyświetlony zostanie ekran z podsumowaniem danych przelewu.

| <b>PRZELEWY</b>                                     |                  | NOWY PRZELEW ZAGRANICZNY/WALUTOWY |               |                                    |                                                       |                   |                                              |                                    |
|-----------------------------------------------------|------------------|-----------------------------------|---------------|------------------------------------|-------------------------------------------------------|-------------------|----------------------------------------------|------------------------------------|
| ≪⁄ Krajowy                                          | & Własny         | 中 us/uc                           |               | ⊗ Zagraniczny/Walutowy             |                                                       | Wybierz inny:     | D Ostatnie operacje                          |                                    |
|                                                     |                  |                                   |               |                                    |                                                       |                   | UZNANIA                                      | OBCIĄŻENIA                         |
|                                                     | I. WPROWADŹ DANE |                                   |               | II. SPRAWDŹ DANE                   |                                                       | III. ZATWIERDŹ    |                                              | i                                  |
| <b>NADAWCA</b>                                      |                  |                                   |               | <b>BENEFICJENT</b>                 |                                                       |                   | 2023-02-20                                   | $-0,12$ PLN                        |
| Nazwa nadawcy                                       |                  |                                   |               | Nazwa beneficjenta<br>Testowy      |                                                       |                   |                                              | 413 878,79 PLN<br>$\ddot{\bullet}$ |
| Adres nadawcy                                       |                  |                                   |               | Adres beneficjenta<br>Polska       |                                                       |                   | 2023-02-20                                   | $-0,10$ PLN                        |
| Rachunek nadawcy                                    |                  |                                   |               | Kraj banku beneficjenta            |                                                       |                   |                                              | 413 878,91 PLN                     |
| 5                                                   |                  |                                   |               | Polska                             |                                                       |                   |                                              | $\ddot{\phantom{a}}$               |
| Nazwa banku nadawcy<br>Bank Spółdzielczy Tarnobrzeg |                  |                                   |               | Rachunek IBAN beneficjenta<br>PL09 | na anao                                               |                   | 2023-02-20                                   | $-0,10$ PLN<br>413 879,01 PLN      |
|                                                     |                  |                                   |               | POLUPLPR                           | Numer rozliczeniowy banku beneficjenta -Swift lub Bic |                   | $\sim$                                       | $\ddot{\dot{}}$                    |
|                                                     |                  |                                   |               | Nazwa banku beneficjenta<br>Polska |                                                       |                   | 2023-02-20                                   | $-0,05$ PLN<br>413 879,11 PLN      |
| SZCZEGÓŁY PRZELEWU                                  |                  |                                   |               | <b>INFORMACJE ZLECENIODAWCY</b>    |                                                       |                   |                                              | $\ddot{\dot{}}$                    |
| Koszty pokrywa<br>Nadawca i Odbiorca (SHA)          |                  |                                   |               | Osoba do kontaktu<br>janko         |                                                       |                   | 2023-02-20                                   | $-1,00$ PLN<br>413 879,16 PLN      |
| Rachunek do obciążenia prowizją<br>5                |                  |                                   |               | Numer kontaktowy<br>123123123      |                                                       |                   |                                              | $\ddot{\phantom{a}}$               |
| Data waluty<br>OVERNIGHT (dziś)                     |                  |                                   |               |                                    |                                                       |                   | 2023-02-20                                   | $-1,00$ PLN<br>413 880,16 PLN      |
| Kwota przelewu<br>1,00 PLN                          |                  |                                   |               |                                    |                                                       |                   | Strona $1 \stackrel{?}{\circ} 2988$   $\leq$ | $\rightarrow$<br>$\rightarrow$     |
| Kwota przelewu słownie<br>Jeden jeden               |                  |                                   |               |                                    |                                                       |                   | Wierszy na stronie: 6                        |                                    |
| Tryb realizacji<br>Polecenie wypłaty                |                  |                                   |               |                                    |                                                       |                   |                                              |                                    |
| Tytułem<br>czekolada                                |                  |                                   |               |                                    |                                                       |                   |                                              |                                    |
| Data płatności<br>2023-02-23                        |                  |                                   |               |                                    |                                                       |                   |                                              |                                    |
| Typ przelewu<br>Przelew zagraniczny/walutowy        |                  |                                   |               |                                    |                                                       |                   |                                              |                                    |
|                                                     | COFNIJ           |                                   | <b>ANULUJ</b> | <b>ZAPISZ</b>                      | <b>PODPISZ</b>                                        | PODPISZ I PRZEKAŻ |                                              |                                    |
|                                                     |                  |                                   |               |                                    |                                                       |                   |                                              |                                    |

*Rysunek 12: Podsumowanie danych przelewu*

Jeśli dane przelewu są prawidłowe, wybierz akcję którą chcesz wykonać.

Po wybraniu akcji wyświetlona zostanie odpowiednia metoda autoryzacji zgodna z ustawieniami.

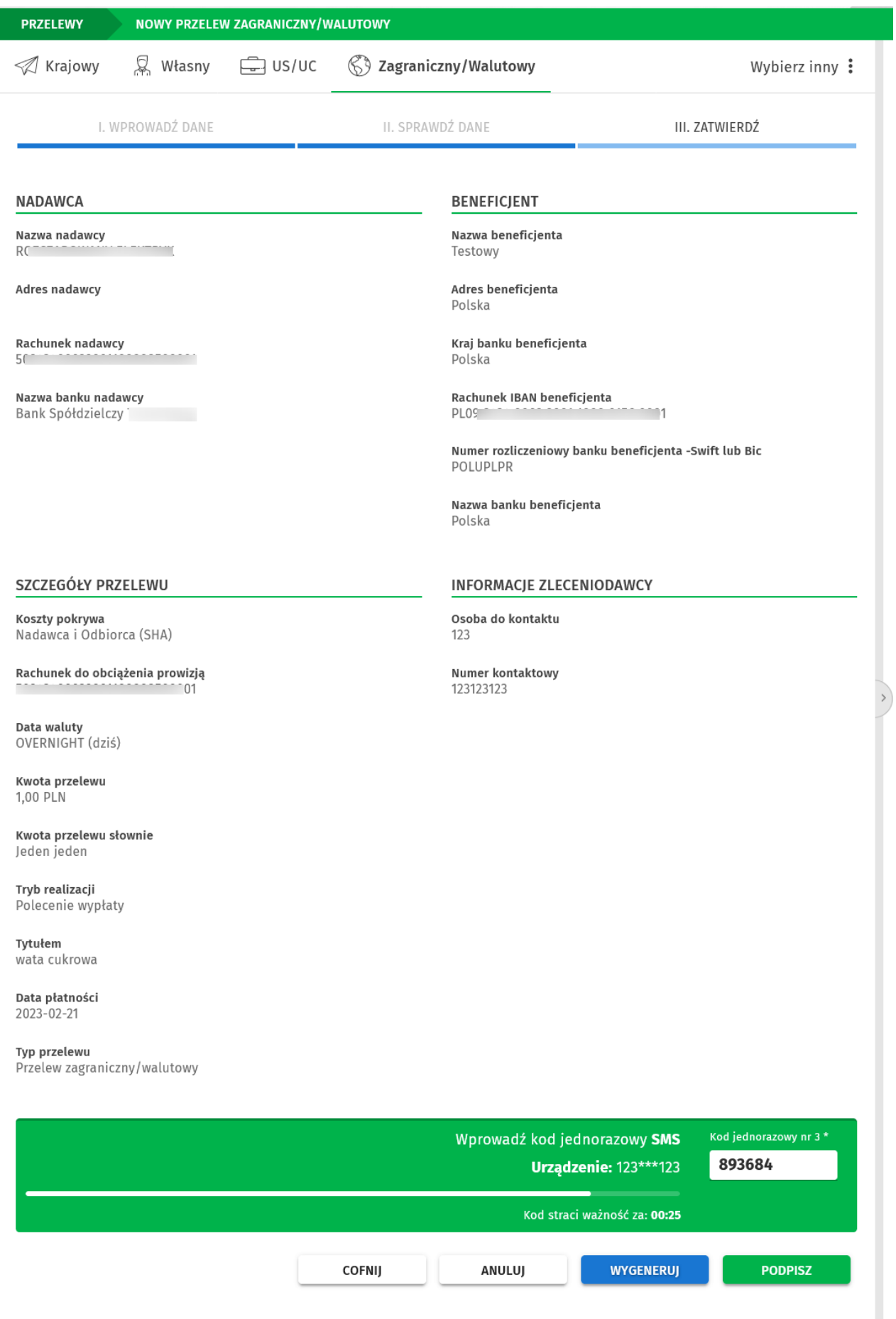

*Rysunek 13: Autoryzacja przelewu zagranicznego*

Jeśli wykonałeś autoryzację i wybrałeś akcję **Podpisz**, wyświetla się komunikat o podpisaniu przelewu a zlecenie trafa na Listę zleceń ze statusem *Podpisany*.

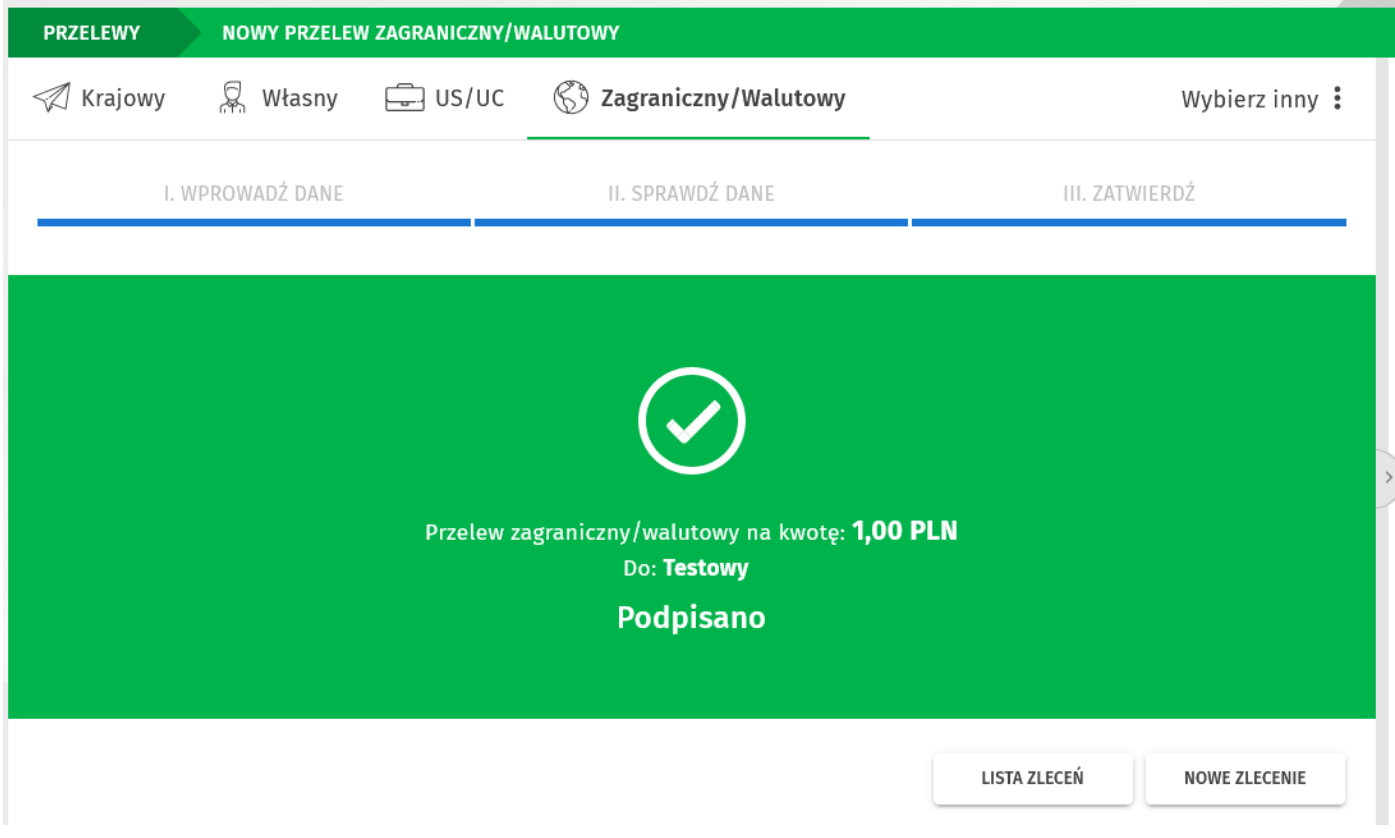

*Rysunek 14: Komunikat o prawidłowej autoryzacji przelewu.*

Jeśli wykonałeś autoryzację i wybrałeś akcję **Podpisz i przekaż** również wyświetla się komunikat o prawidłowej autoryzacji a zlecenie trafia na Listę zleceń ze statusem Aktywny.

Na Liście zleceń możesz podejrzeć szczegóły zlecenia oraz użyć dostępnych, w zależności od statusu zlecenia, akcji.

Akcje dostępne po podpisaniu zlecenia ze statusem *Podpisany:* **Realizuj, Powiel, Wycoaj podpis, Logi***.*

Akcje dostępne po podpisaniu i przekazaniu zlecenia ze statusem *Aktywny:* **Powiel, Logi***.*

| <b>PRZELEWY</b><br><b>LISTA ZLECEŃ</b>              |                                                          |                                                                           | <b>T</b> FILTRY                     |
|-----------------------------------------------------|----------------------------------------------------------|---------------------------------------------------------------------------|-------------------------------------|
| $\mathbb{F}_2$ Wymagają akcji<br><b>)</b> Nowe<br>+ | දල් <sup>ම</sup> W realizacji<br>ं∜े Zakończone          | e Płacowe                                                                 |                                     |
| Odbiorca<br><b>Status</b><br>Testowy<br>Polska      | Tytułem                                                  | Kwota                                                                     | Data płatności                      |
| PL09 9                                              | czekolada                                                | <b>1,00 PLN</b>                                                           | 2023-02-23                          |
| Szczegóły                                           |                                                          |                                                                           | Akcje                               |
| Nadawca<br>processor                                | Osoba do kontaktu<br>janko                               |                                                                           | <b><i></i></b> REALIZUJ<br>□ POWIEL |
| Rachunek nadawcy                                    | Dodatkowe informacje<br>$---$                            |                                                                           | ← WYCOFAJ PODPIS                    |
| Nazwa beneficjenta<br>Testowy                       | Kwota przelewu słownie<br>Jeden jeden                    |                                                                           | つ LOGI                              |
| Adres beneficjenta<br>Polska                        | Koszty pokrywa<br>Nadawca i Odbiorca (SHA)               |                                                                           |                                     |
| Kraj banku beneficjenta<br>Polska                   | Data waluty<br>OVERNIGHT (dziś)                          |                                                                           |                                     |
| Rachunek IBAN beneficjenta<br>PL099                 | Tryb realizacji<br>Polecenie wypłaty                     |                                                                           |                                     |
| Swift lub BIC banku beneficjenta<br>POLUPLPR        | Numer kontaktowy<br>123123123                            |                                                                           |                                     |
| Nazwa banku beneficjenta<br>Polska                  | Adres e-mail<br>$---$                                    |                                                                           |                                     |
| Adres banku beneficjenta<br>$\qquad \qquad - -$     | Typ opłaty i kwota<br>Brak kosztów                       |                                                                           |                                     |
|                                                     | Status przelewu<br>Podpisany                             |                                                                           |                                     |
|                                                     | Typ zlecenia<br>Zagraniczny/Walutowy                     | Typ przelewu<br>Elixir                                                    |                                     |
| Testowy<br>Polska<br>PL09 9                         | coś tam na<br>waciki                                     | <b>1,00 PLN</b>                                                           | 2023-02-20                          |
| Multiakcje                                          | Strona $1 \hat{z}$ z 1<br>Wierszy na stronie: $5 \times$ | $\begin{array}{ccccccc} & & & & \times & & \times & & \times \end{array}$ | $\hat{\cdot}$                       |

*Rysunek 15: Lista zleceń - akcje*

## **Jak anulować zlecenie lub paczkę z odroczoną datą realizacji?**

Anulowanie zlecenia z datą przyszłą odbywa się w odwrotnej kolejności jak podczas przekazania zlecenia do realizacji. W przypadku więcej niż jednego podpisu cały proces przebiega następująco (w tym przypadku dla dwóch podpisów):

- 1. W pierwszej kolejności należy przejść do listy zleceń i dla wybranego zlecenia użyć akcji *Anuluj*. Przelew otrzymuje status **Anulowanie – niepodpisane**.
- 2. Następnym krokiem jest podpisanie anulowania przez pierwszego użytkownika. Po wykonaniu podpisu przelew będzie miał status **Anulowanie - niepełny podpis**.
- 3. Podpis drugiego użytkownika zmienia status zlecenia na **Anulowanie podpisane** (przy czym w tym miejscu, jeśli jest to ostatni podpis schematu akceptacji, użytkownik może od razu wybrać opcję *Podpisz i przekaż*).
- 4. Ostatnim krokiem anulowania zlecenia jest wykonanie akcji przekazania do realizacji anulowania – akcja *Realizuj*.
- 5. Zlecenie otrzyma status **Anulowanie w trakcie realizacji**.
- 6. Po udanym procesie anulowania zlecenie będzie miało status **Anulowany**.

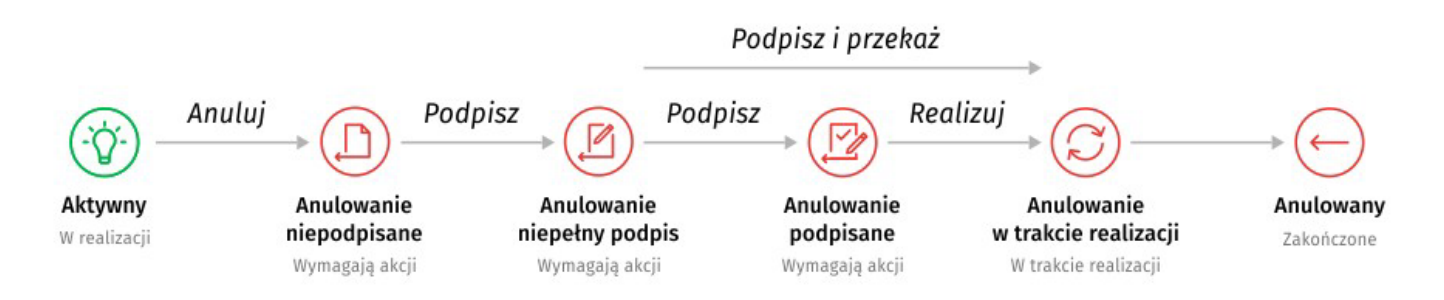

*Rysunek 16. Przepływ statusów i akcji anulowania zlecenia z odroczoną datą realizacji*

Proces anulowania paczki z odroczoną datą realizacji przebiega identycznie jak w przypadku pojedynczych zleceń.

**Jeżeli proces anulowania nie został zakończony, tj. jeśli posiada status:** *anulowanie – niepodpisane, anulowanie – niepełny podpis lub anulowanie – podpisane* – to dzień przed datą realizacji zlecenia lub paczki proces anulowania zostanie odwołany z powodu zbliżającego się terminu płatności. W takim przypadku zlecenie lub paczka zostanie zrealizowana kolejnego dnia.

# **Metody autoryzacji zleceń i dyspozycji**

W systemie EBO eBank Online dostępne są dwie metody autoryzacji: **Bankowość mobilna** i **kody SMS**.

### **Bankowość mobilna**

Autoryzacja wykorzystująca aplikację bankowości mobilnej. To szybki, wygodny i bezpieczny sposób zatwierdzania zleceń i logowania dwuetapowego.

### **Kody SMS**

Metoda autoryzacji z wykorzystaniem generowanych kodów, wysyłanych jako wiadomość SMS na Twój telefon komórkowy.

# **Paczki**

Aby przejść na listę paczek, rozwiń zakładkę **Zlecenia**, a następnie wybierz z kategorii **Paczki** opcję *Lista paczek*.

## **Jak utworzyć paczkę zleceń?**

Paczkę zleceń możesz utworzyć będąc na *Liście zleceń*. Aby przejść do listy, rozwiń zakładkę **Zlecenia**, a następnie z kategorii **Przelewy** wybierz opcję *Lista zleceń*.

| <b>PRZELEWY</b>                                                          | <b>LISTA ZLECEŃ</b>              |                                              |                                    |                           | 幸FILTRY          |
|--------------------------------------------------------------------------|----------------------------------|----------------------------------------------|------------------------------------|---------------------------|------------------|
| իհ<br>٠                                                                  | Wymagają akcji                   | ୍ୱ W realizacji<br>П<br><b>Nowe</b>          | 2akończone                         | Płacowe                   |                  |
| Status $\Leftrightarrow$<br>▽                                            | Odbiorca $\triangleq$            | Tytułem $\triangleq$                         |                                    | Kwota ≑                   | Data płatności ≑ |
|                                                                          | Testowy odbiorca                 | Lotto                                        |                                    | <b>1,00 PLN</b>           | 2018-04-18       |
|                                                                          | Jan Kowalski                     | Jende                                        |                                    | <b>1,00 PLN</b>           | 2018-02-02       |
| ✓                                                                        | Jan Kowalski                     | Jende                                        |                                    | <b>1,00 PLN</b>           | 2018-04-18       |
| П                                                                        | Jan Kowalski                     | Jeden1                                       |                                    | <b>11,00 PLN</b>          | 2018-01-21       |
| Multiakcje                                                               |                                  |                                              | Wierszy na stronie: $5 \times 312$ |                           | 土<br>厽           |
|                                                                          | Podsumowanie wybranych elementów |                                              |                                    | Akcje wybranych elementów |                  |
| Ilość wybranych łącznie:<br>Ilość wybranych na stronie:<br>Wartość(PLN): |                                  | $\overline{2}$<br>$\overline{2}$<br>2,00 PLN |                                    | 3<br>Utwórz paczkę        |                  |
|                                                                          |                                  |                                              |                                    |                           | <b>WYKONAJ</b>   |

*Rysunek 17. Lista zleceń – Multiakcje*

Lista zleceń podzielona jest na mniejsze listy w zależności od statusu zlecenia – menu *Szybkie filtry*.

Poniżej listy znajduje się przełącznik *Multiakcje*. Po jego włączeniu, przy każdym przelewie pojawia się możliwość zaznaczenia oraz dostępne są *Akcje dla wybranych elementów*.

Aby utworzyć nową paczkę zleceń, wybierz i zaznacz odpowiednie przelewy, a następnie zdostępnych akcji poniżej listy, wybierz **Utwórz paczkę** i kliknij przycisk **Wykonaj**.

W kolejnym kroku pojawi się okno z możliwością dodania przelewów do istniejącej paczki lub utworzenia nowej. Dla nowej paczki możesz nadać własną nazwę.

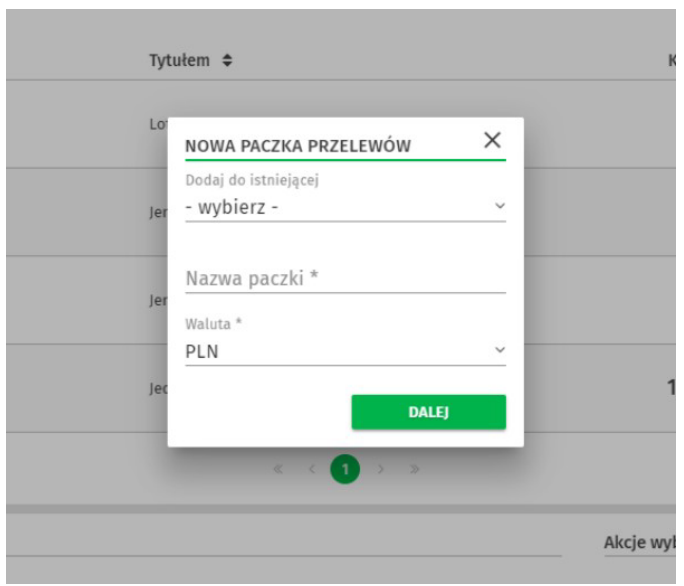

*Rysunek 18. Nowa paczka przelewów*

Po kliknięciu przycisku **Dalej** wyświetlone zostanie okno z podsumowaniem przelewów dodawanych do paczki. Kliknij przycisk **Utwórz**, aby dodać zlecenia do paczki.

| Poprawne (2)                   | Niepoprawne (0) |                      |              |                  |
|--------------------------------|-----------------|----------------------|--------------|------------------|
| Odbiorca $\triangleq$          |                 | Tytułem $\triangleq$ | Kwota $\div$ | Data płatności ≑ |
| Jan Kowalski                   |                 | Jende                | $+1,00$ PLN  | 2018-02-02       |
| Jan Kowalski<br>$\overline{2}$ |                 | Jende                | $+1,00$ PLN  | 2018-04-18       |
|                                |                 | 01210                |              |                  |
|                                |                 |                      |              | <b>UTWÓRZ</b>    |

*Rysunek 19. Podsumowanie przelewów dodawanych do paczki*

# **Zlecenie stałe**

Zlecenie stałe to wygodna forma regulowania cyklicznych należności o stałej wysokości, np. comiesięczny abonament za Internet lub telewizję kablową.

## **Jak wykonać zlecenie stałe?**

Aby przejść do formularza zlecenia stałego rozwiń zakładkę **Zlecenia**, a następnie wybierz z kategorii **Zlecenia stałe** opcję *Nowe zlecenie stałe*.

W pierwszym kroku wypełnij wymagane dane przelewu: Rachunek odbiorcy, Odbiorca, Tytułem i Kwota przelewu. Adres odbiorcy jest opcjonalny.

Możesz również wyszukać i automatycznie wstawić dane do przelewu korzystając z wyszukiwarki (pierwsze pole sekcji Dane przelewu).

Następnie wypełnij dane w sekcji Powtarzalność. W pierwszym polu wybierz powtarzalność miesięczną lub dzienną. Dla przykładu, jeśli została wybrana powtarzalność Miesięczna należy wypełnić pola:

- Co ile miesięcy wpisz cyfrę oznaczającą interwał wykonywania zlecenia.
- Czas realizacji z listy rozwijanej wybierz kiedy będzie realizowany przelew: pierwszy roboczy dzień miesiąca, wskazany dzień miesiąca, ostatni roboczy dzień miesiąca.
- Pierwszy miesiąc realizacji z listy rozwijanej wybierz pierwszy miesiąc realizacji zlecenia.
- Pierwszy rok realizacji z listy rozwijanej wybierz rok rozpoczęcia realizacji przelewu.
- Zakończenie z listy rozwijanej wybierz opcję Bezterminowo lub Data zakończenia. Jeżeli wybierzesz opcję Data zakończenia, wyświetlą się dodatkowe pola wyboru (ostatni miesiąc i rok realizacji).

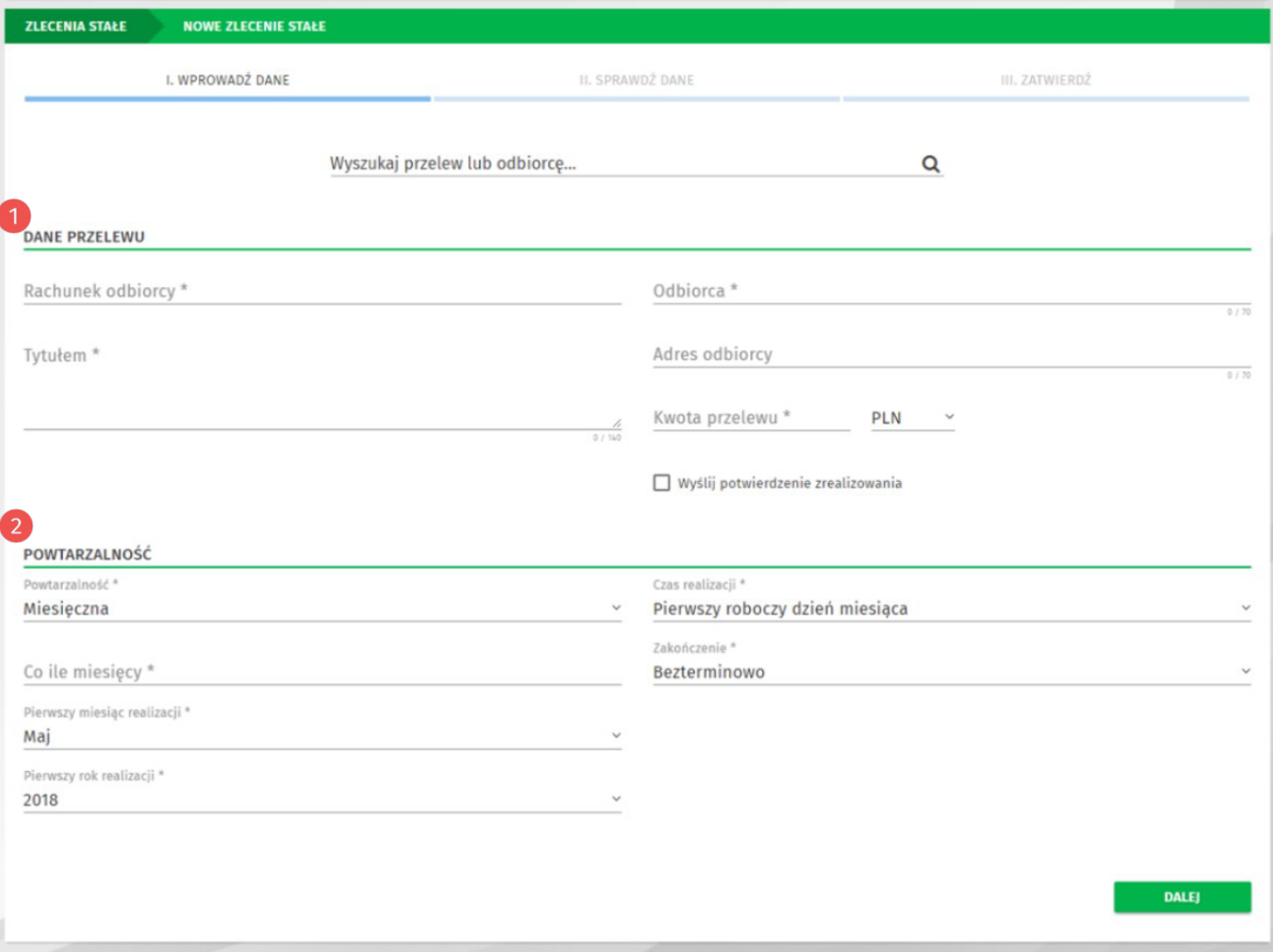

*Rysunek 20. Formularz nowego zlecenia stałego*

Po wypełnieniu wszystkich wymaganych danych, postępuj analogicznie jak w przypadku tworzenia nowego przelewu (sprawdź w rozdziale **Jak wykonać przelew krajowy?**).

# **Doładowanie teleonu**

W systemie EBO możesz w prosty sposób, o każdej porze, doładowywać swój lub bliskiej Ci osoby telefon komórkowy bez wychodzenia z domu. Możesz wykonać doładowania telefonów komórkowych działających w sieci: **Orange, Plus, Play, T-mobile, Heyah, Lycamobile, Virgin Mobile, wRodzinie i nju.mobile**.

#### **Jak wykonać doładowanie teleonu?**

Aby przejść do formularza doładowania telefonu, wystarczy rozwinąć zakładkę **Zlecenia**, anastępnie wybrać z kategorii **Doładowania** opcję *Nowe doładowanie*.

Na formularzu doładowania wybierz operatora sieci, wypełnij wymagane pola (Numer telefonu, Powtórz numer telefonu i Kwota doładowania) oraz zaakceptui regulamin doładowań.

Po wypełnieniu wszystkich wymaganych danych, postępuj analogicznie jak w przypadku tworzenia nowego przelewu (sprawdź w rozdziale **Jak wykonać przelew krajowy?**).

![](_page_27_Picture_153.jpeg)

*Rysunek 21. Formularz nowego doładowania*

# **Lokaty**

EBO eBank Online umożliwia zakładanie lokat terminowych na podstawie produktów oferowanych w danym momencie przez konkretny Bank Spółdzielczy.

## **Lista lokat**

Aby przejść do listy lokat, wybierz opcję **Produkty** → **Lokaty** z menu głównego.

![](_page_28_Picture_107.jpeg)

*Rysunek 22. Lista lokat*

**Szybkie iltry** – dzielą lokaty na grupy w zależności od statusu.

Grafczna prezentacja oprocentowania i okresu lokaty.

Przyciski poniżej listy umożliwiają skonfgurowanie wydruku listy oraz pobranie listy lokat wformatach: PDF, HTML lub CSV.

Podsumowanie lokat spełniających kryteria wyszukiwania – wyświetla ilość lokat oraz sumę wartości lokat wyświetlonych wyników.

## **Jak założyć nową lokatę?**

Aby założyć nową lokatę, w opcji **Lokaty** użyj przycisku **Nowa lokata**.

![](_page_29_Picture_2.jpeg)

*Rysunek 23. Nowa lokata*

## Wyświetlony zostanie formularz nowej lokaty.

![](_page_29_Picture_174.jpeg)

*Rysunek 24. Formularz nowej lokaty*

W pierwszym kroku wybierz Rodzaj oprocentowania (stałe lub zmienne), następnie wybierz Typ lokaty z listy rozwijanej. Po prawej stronie wyświetlone zostaną informacje dotyczące wybranej lokaty (kwota minimalna, oprocentowanie i okres).

Poniżej w sekcji Dane lokaty wprowadź Kwotę lokaty (pole Przyjazna nazwa jest opcjonalne).

W sekcji *Sposób zadysponowania środków* wybierz w jaki sposób system powinien zadysponować środkami po zakończeniu lokaty.

W sekcji *Rachunki do zwrotu* wybierz: rachunek do zwrotu środków i rachunek do zwrotu odsetek.

**5** Poniżej w sekcji *Regulaminy* zaakceptuj regulamin oraz informację o ustawowym systemie gwarantowania depozytów (BFG).

Po wypełnieniu wszystkich wymaganych danych, postępuj analogicznie jak w przypadku tworzenia nowego przelewu (sprawdź w rozdziale **Jak wykonać przelew krajowy?**).

# **Odbiorcy**

Funkcja Odbiorcy pozwala na zdefiniowanie szablonów przelewów lub kontrahentów. Każdy odbiorca może zostać oznaczony indywidualnym awatarem w celu lepszej identyfikacji gdy zajdzie potrzeba jego użycia.

## **Lista odbiorców**

Aby przejść do listy odbiorców, rozwiń zakładkę **Zlecenia**, a następnie wybierz z kategorii **Odbiorcy** opcję *Lista odbiorców*.

![](_page_30_Picture_89.jpeg)

*Rysunek 25. Lista odbiorców*

Listę odbiorców możesz przeszukiwać – podobnie jak inne listy w systemie – używając **Filtrów**.

### **Jak dodać nowego odbiorcę?**

Aby przejść do formularza dodawania nowego odbiorcy, wystarczy rozwinąć zakładkę **Zlecenia**, a następnie wybrać z kategorii **Odbiorcy** opcję *Nowy odbiorca*.

**1** W pierwszym kroku wybierz typ odbiorcy, następnie wprowadź 2 przyjazną nazwę, opcjonalnie możesz wybrać awatar dla odbiorcy oraz zaznaczyć, czy odbiorca będzie *Ulubiony* (wyższa pozycja podczas wyszukiwania), *Zaufany* (typ *Zaufany* określa brak konieczności autoryzacji kodem jednorazowym, zlecenia wykonywanego z użyciem takiego odbiorcy).

Następnie wprowadź dane kontrahenta i/lub szablonu w zależności od rodzaju odbiorcy.

![](_page_31_Picture_139.jpeg)

*Rysunek 26. Nowy odbiorca*

Po wypełnieniu wszystkich wymaganych danych, postępuj analogicznie jak w przypadku tworzenia nowego przelewu (sprawdź w rozdziale **Jak wykonać przelew krajowy?**).

# **Historia operacji**

Aby przejść do historii operacji, użyj akcji **Więcej** → **Historia operacji** na widżecie *Rachunki*.

![](_page_32_Picture_2.jpeg)

![](_page_32_Figure_3.jpeg)

# **Lista operacji**

Lista wyświetla operacje dla aktualnie wybranego rachunku w widżecie *Rachunki*.

![](_page_32_Picture_106.jpeg)

*Rysunek 28: Historia operacji*

Szybkie fltry pozwalają wyświetlić wszystkie operacje oraz, w zależności od potrzeb, tylko uznania lub obciążenia.

Szczegóły operacji rozwijają się po kliknięci w wiersz wybranej operacji.

Operacja posiada akcje, które mogą się różnić w zależności od rodzaju i typu operacji:

- **Odbiorca** przenosi na formularz tworzenia nowego odbiorcy na podstawie danych przelewu,
- **Przelew** przenosi na formularz tworzenia nowego przelewu,
- **Potwierdzenie** umożliwia pobranie potwierdzenia przelewu w formacie pdf.
- **Potwierdzenie na e-mail** umożliwia wysłanie potwierdzenia operacji na podany adres e-mail.

Przyciski po prawym dolnym rogiem listy umożliwiają skonfgurowanie wydruku historii operacji oraz pobranie jej do pliku w formatach: PDF, HTML lub CSV.

W środkowej sekcji pod listą znajduje się przełącznik ilości wierszy na stronie oraz przełącznik stron (paginator).

Poniżej listy historii operacji wyświetlane jest *Podsumowanie wyników spełniających kryteria wyszukiwania*.

# **Rachunki**

Aby przejść do listy rachunków, wybierz z menu głównego opcję **Produkty** → **Rachunki** → **Bieżące**.

|                | <b>RACHUNKI</b>                           | <b>LISTA RACHUNKÓW</b>    |                    |              |                                       |                             |                                       |            | <b>T</b> FILTRY          |  |
|----------------|-------------------------------------------|---------------------------|--------------------|--------------|---------------------------------------|-----------------------------|---------------------------------------|------------|--------------------------|--|
|                | <b>S</b> Bieżące                          |                           | So Oszczędnościowe |              |                                       |                             |                                       |            |                          |  |
|                |                                           |                           |                    |              |                                       |                             |                                       |            |                          |  |
|                | Przyjazna nazwa                           |                           |                    | <b>Typ</b>   | Uznania/Obciążenia                    | <b>Saldo</b>                | Dostępne środki                       |            | Data wyciągu             |  |
|                |                                           |                           |                    |              |                                       |                             |                                       |            |                          |  |
| 1              | <b>IKE</b><br>93                          |                           | 0001               | Zwykły       | <b>0.00 PLN</b><br>$0,00$ PLN         | 10 912,75 PLN               | 10 438,42 PLN                         |            |                          |  |
| $\overline{2}$ | 42                                        | <b>R-ek Rozliczeniowy</b> | 0001               | Zwykły       | <b>0,00 PLN</b><br>$0,00$ PLN         | 2 402,26 PLN                | 2 256,36 PLN                          |            |                          |  |
|                | Szczegóły                                 |                           |                    |              |                                       |                             |                                       |            | Akcje                    |  |
|                | Właściciel rachunku                       |                           |                    | Saldo        |                                       |                             | Wykorzystany limit dzienny:           | 0 PLN      | <b>D</b> HISTORIA        |  |
|                | <b>MARCIN</b>                             |                           |                    | 2 402,26 PLN |                                       |                             | Wykorzystany limit miesięczny:        | 0 PLN      | E WYCIĄGI                |  |
|                | Adres właściciela                         |                           |                    |              | Dostępne środki                       |                             | Limit operacji jednorazowej:          | 100,00     |                          |  |
|                | $---$                                     |                           |                    | 2 256,36 PLN |                                       | Limit operacji dziennej:    |                                       | 1000,00    | STAN RACHUNKU            |  |
|                | Oddział                                   |                           |                    |              | Przewidywane dostępne środki          | Limit operacji miesięcznej: |                                       | 2 000,00   | ZESTAWIENIA PAD          |  |
|                |                                           |                           |                    | 2 256,36 PLN |                                       |                             | Kwota limitu kredytowanego:           | 0 PLN      |                          |  |
|                |                                           |                           |                    | Waluta       |                                       |                             | Kwota limitu wykorzystanego:          | 0 PLN      | <b>WYKONAJ PRZELEW</b>   |  |
|                | Data otwarcia rachunku<br>2001-12-18      |                           |                    | <b>PLN</b>   |                                       | Oprocentowanie limitu:      |                                       | 7.8%       | <b>C</b> PRZYJAZNA NAZWA |  |
|                |                                           |                           |                    |              |                                       |                             | Oprocentowanie niedozwolonego debetu: | 0%         |                          |  |
|                | Kod SWIFT(BIC)                            |                           |                    | 0.26%        | Oprocentowanie                        |                             |                                       |            |                          |  |
|                | GBWCPLPP                                  |                           |                    |              |                                       |                             | Suma zablokowanych środków:           | 145,90 PLN |                          |  |
|                | <b>IBAN</b>                               |                           |                    |              | Rodzaj rachunku<br>R-ek Rozliczeniowy | Suma zleceń w realizacji:   |                                       | 0 PLN      |                          |  |
|                | <b>PL 42</b>                              |                           | 0001               |              |                                       |                             |                                       |            |                          |  |
|                | Pełnomocnicy rachunku                     |                           |                    |              | Ostatnia aktualizacja salda           | Suma uznań:                 |                                       | 0,00       |                          |  |
|                | PIERWSZY UŻYTKOWNIK,<br><b>UŻYTKOWNIK</b> |                           | MARCIN, DRUGI      |              | 2023-10-17 14:49:59                   | Suma obciążeń:              |                                       | 0.00       |                          |  |
|                | <b>Brak</b>                               | Współwłaściciele rachunku |                    |              |                                       |                             |                                       |            |                          |  |
|                |                                           |                           |                    |              | Wierszy na stronie: 50<br>$\check{~}$ | Strona 1 z 1                | $ <$ $\langle$ $>$ $>$ $ $            |            |                          |  |

*Rysunek 29. Lista rachunków*

Lista rachunków zawiera informacje o posiadanych rachunkach bieżących i oszczędnościowych.

- Szczegóły rachunku wyświetlają się po kliknięciu w wybrany wiersz rachunku.
- Rachunek posiada akcje:
	- **Historia** przejście do **Historii operacji**,
	- **Wyciągi** przejście do listy wyciągów,
	- **Stan rachunku** generuje do pobrania dokument PDF zawierający dane stanu rachunku,
	- **Zestawienia PAD** przejście do listy zestawień PAD i możliwości pobrania tych zestawień,
	- Wykonaj przelew przejście do formularza tworzenia przelewu krajowego,
	- **Eksport operacji** możliwość eksportu operacji do pliku w formacie MT940m,
	- **Przyjazna nazwa** możliwość ustawienia własnej nazwy dla rachunku.

# **Karty**

Aby przejść do listy kart, wybierz z menu głównego opcję **Produkty** → **Karty**.

| <b>KARTY</b>                                                                                  | <b>LISTA KART PŁATNICZYCH</b>                                                                        |                                                              |
|-----------------------------------------------------------------------------------------------|----------------------------------------------------------------------------------------------------|--------------------------------------------------------------|
| Bank Spöłdzielczy w Wielkim Mieście<br>6473 **** **** 7728<br><b>VISA</b><br>stringert past   | Karta debetowa VISA debetowa z chipem<br>4180 XXXX XXXX 3596<br><b>ZBIGNIEW</b><br>SZCZEGÓŁY KARTY ~ | <b>BLOKADY</b><br><b>D</b> HISTORIA<br><b>% LIMITY KARTY</b> |
| Bank Spółdzielczy w Wielkim Mieście<br>6473 **** **** 7728<br><b>VISA</b><br>anticiaged presi | Karta debetowa Visa Classic debetowa<br>4180 XXXX XXXX 0022<br><b>MARIA</b><br>SZCZEGÓŁY KARTY ~     | <b>BLOKADY</b><br><b>D</b> HISTORIA<br><b>% LIMITY KARTY</b> |
| lank Spółdzielczy w Wietkim Miescie<br>6473 **** **** 7728<br><b>WISA</b>                     | Karta debetowa FingerVein ITC osoby fizyczne<br>8888 xxxx xxxx 0022<br><b>MARIA</b>                  | <b>BLOKADY</b><br><b>D</b> HISTORIA<br><b>% LIMITY KARTY</b> |
|                                                                                               | Wierszy na stronie: 5 $\vee$ Strona 1 $z$ 1 $\langle \langle \rangle \rangle$                        |                                                              |

*Rysunek 30. Lista kart*

Lista kart zawiera informacje na temat posiadanych kart kredytowych i debetowych.

Limity karty wyświetlone zostaną po rozwinięciu opcji *Szczegóły karty*.

2 Karta posiada akcje:

- **Blokady** wyświetla listę aktywnych blokad z tytułu operacji kartowych,
- **Historia** wyświetla historię zaksięgowanych operacji kartowych.
- Limity karty wyświetlają informacje o aktualnych limitach kartowych z możliwością ich modyfikacji.

# **Kredyty**

Aby przejść do listy kredytów, wybierz z menu głównego opcję **Produkty** → **Kredyty**.

| <b>KREDYTY</b> | <b>LISTA KREDYTÓW</b>                                                                                                    |                                                                                                    |                                                                |
|----------------|----------------------------------------------------------------------------------------------------|----------------------------------------------------------------------------------------------------|----------------------------------------------------------------|
|                | Kred.mieszkaniowe<br>1234,00 PLN<br>Data aktualizacji: 2023-10-16 08:18:53 ·<br>Bieżąca rata kapitału: 10,25 PLN do: 2023-11-09<br>Bieżąca rata odsetek: 0,82 PLN do: 2023-11-09<br>SZCZEGÓŁY KREDYTU ~         | Spłacono 26 z 118 rat<br>Pozostały kapitał do spłaty: 969,97 PLN<br>Łącznie wypłacono: 1234,00 PLN       | <b>E TRANSZE</b><br><b>HARMONOGRAM</b><br><b>D</b> HISTORIA    |
|                | <b>Kred.mieszkaniowe</b><br>1234,00 PLN<br>Data aktualizacji: 2023-10-16 08:18:53 ·<br>Bieżąca rata kapitału: 10,25 PLN do: 2023-11-09<br>Bieżąca rata odsetek: 0,82 PLN do: 2023-11-09<br>SZCZEGÓŁY KREDYTU ~  | Spłacono 26 z 118 rat<br>Pozostały kapitał do spłaty: 969,97 PLN<br>Łącznie wypłacono: 1234,00 PLN       | <b>E</b> TRANSZE<br><b>MM HARMONOGRAM</b><br><b>D</b> HISTORIA |
|                | <b>Kred.mieszkaniowe</b><br>3 333,00 PLN<br>Data aktualizacji: 2023-10-16 08:18:53 ◎<br>Bieżąca rata kapitału: 27,68 PLN do: 2023-11-09<br>Bieżąca rata odsetek: 2,23 PLN do: 2023-11-09<br>SZCZEGÓŁY KREDYTU ~ | Spłacono 26 z 118 rat<br>Pozostały kapitał do spłaty:<br>2 619,57 PLN<br>Łącznie wypłacono: 3 333,00 PLN | <b>E</b> TRANSZE<br><b>HARMONOGRAM</b><br><b>D</b> HISTORIA    |
|                | Wierszy na stronie: 5                                                                                                    | Strona 1 z 1<br>$\vert \langle \vert \langle \vert \rangle \rangle \rangle$                              |                                                                |

*Rysunek 31. Lista kredytów*

Lista kredytów zawiera informacje na temat posiadanych kredytów.

Dodatkowe inormacje o kredycie wyświetlone zostaną po rozwinięciu opcji *Szczegóły kredytu*.

2 Kredyt posiada akcje:

- **Transze** lista wypłat transz kredytu,
- **Harmonogram** harmonogram spłaty kredytu,
- **Historia** lista operacji dotyczących kredytu.

# **Usługi**

Aby przejść do Usług, wybierz z menu głównego opcję **Usługi**.

![](_page_37_Picture_144.jpeg)

*Rysunek 32. Lista usług*

Opcja zawiera usługi takie jak:

- **Kursy walut** pełna tabela średnich kursów walut.
- **Kantor wymiany walut** przejście do aplikacji *Kantor* z dodatkowymi możliwościami operacji na kontach walutowych.
- **Nośnik trwały** przejście do aplikacji *Nośnik* umożliwiającej dostęp do dokumentów udostępnianych przez bank.
- **Ubezpieczenia CUK** przejście do różnych formularzy ubezpieczeń CUK.
- **Ubezpieczenia** przejście do formularza ubezpieczeń OC/AC w Beesafe.

# **Wnioski**

Aby przejść do Wniosków, wybierz z menu głównego opcję **Wnioski**.

![](_page_38_Picture_72.jpeg)

![](_page_38_Figure_3.jpeg)

Opcja zawiera usługi takie jak:

- **Wnioski rządowe** umożliwia sprawdzenie złożonych wniosków oraz złożenie nowych w kategoriach wniosków dla przedsiębiorców.
- **Wnioski bankowe** umożliwia obsługę wniosków przygotowanych przez bank.

# **Ustawienia**

Aby przejść do ustawień, wybierz z menu pod awatarem opcję **Ustawienia** lub w widżecie Rachunku kliknij ikonę **Ustawienia**.

Wyświetlone zostaną kategorie ustawień:

- Użytkownik,
- Zabezpieczenia,
- Środki dostepu.
- Powiadomienia,
- Limity,
- Prowizje,
- Szablony eksportu,
- Szablony importu,
- Administracja (opcjonalnie).

Każda kategoria zawiera opcje dotyczące różnych aspektów systemu.

#### **Użytkownik**

- Personalizacja zmiana domyślnego rachunku, ustawienie czasu sesji, awatara proflu, hasła maskowanego, możliwość ukrycia fltrów na listach, listy podręcznej oraz paska postępu na formularzach,
- Alias logowania konfguracja aliasu logowania, własnego loginu,
- Blokada dostępu możliwość zablokowania dostępu do bankowości internetowej,
- Zmiana hasła możliwość zmiany hasła dla identyfkatora logowania w przeglądarce.

### **Zabezpieczenia**

- Filtry logowania ustawienia dostępu do bankowości internetowej wyłącznie dla wybranych adresów IP z możliwością ustawienia fltrów czasowych,
- Zaufane urządzenia lista zaufanych urządzeń, dla których nie jest wymagana weryfkacja kodem jednorazowym SMS,
- Logowanie dwuetapowe ustawienie logowania dwuetapowego, dodatkowego zabezpieczenia – oprócz hasła podczas logowania, wymagany będzie kod jednorazowy.

## **Środki dostępu**

- Metody autoryzacji konfguracja metod autoryzacji wykorzystywanych w systemie,
- Konfguracja podpisu możliwość wyłączenia podpisu przy przelewach własnych, zakładaniu lokat oraz zrywaniu lokat,
- Obsługa przez telefon możliwość zablokowania lub odblokowania bankowości internetowej z wykorzystaniem linii telefonicznej,
- Dostęp mobilny konfiguracja urządzeń, dla których będzie można zainstalować aplikację bankowości mobilnej,
- Klucze bezpieczeństwa U2F konfiguracja opcjonalnych w użyciu kluczy zabezpieczających dodatkowo logowanie.

#### **Powiadomienia**

- Logowanie aktywacja i konfguracja powiadomień SMS o logowaniu do bankowości internetowej,
- Stan salda powiadomienia SMS o stanie salda rachunków,
- Zmiana salda aktywacja i konfguracja powiadomień o zmianach salda,
- Operacja na e-mail możliwość skonfgurowania automatycznego wysyłania operacji z historii wybranego rachunku na wybrany adres e-mail,
- Realizacja zleceń stałych powiadomienia SMS o każdej realizacji zleceń stałych.

### **Limity**

• Limity rachunków – informacje o limitach rachunków.

### **Prowizje**

• Prowizje SMS – konfguracja domyślnego rachunku dla prowizji SMS oraz lista prowizji.

### **Szablony eksportu**

- Odbiorcy umożliwia definicję własnych formatów szablonów eksportu odbiorców,
- Operacje bieżące umożliwia definicje własnych formatów szablonów eksportu operacji bieżących,
- Operacje wirtualne umożliwia definicję własnych formatów szablonów eksportu operacji wirtualnych,
- Wyciągi umożliwia definicję własnych formatów szablonów eksportu wyciągów.

### **Szablony importu**

- Odbiorcy umożliwia definicję własnych formatów szablonów importu odbiorców,
- Zlecenia umożliwia definicję własnych formatów szablonów importu zleceń.

### **Administracja**

- Konfguracja użytkowników umożliwia konfgurację uprawnień użytkowników i rachunków,
- Schematy akceptacji umożliwia ustawienie schematów akceptacji dla posiadanych rachunków,
- Oczekujące na podpis lista zmian w uprawnieniach użytkowników i rachunków oczekujących na zatwierdzenie.

# **Administracja po stronie klienta**

## **Schematy akceptacji**

Funkcjonalność schematów akceptacji umożliwia autoryzację przelewów, paczek, doładowań i lokat z użyciem dwóch lub więcej podpisów.

## **Jak skonfgurować schematy akceptacji?**

Opcja podzielona jest na dwa ekrany: *Podgląd* oraz *Konguracja*.

Po wejściu do opcji *Schematy akceptacji* domyślnie zostaniesz przeniesiony na ekran *Podgląd*. Na tym ekranie możesz zobaczyć bieżącą konfgurację schematów akceptacji dla wybranego rachunku z *Listy rachunków*.

![](_page_41_Picture_130.jpeg)

*Rysunek 34. Podgląd schematów akceptacji*

Aby skonfgurować schematy akceptacji, przejdź na ekran *Konguracja*. Na tym ekranie w pierwszej kolejności musisz wybrać rachunki do konfguracji klikając przycisk **Wybierz rachunki**.

Zostanie wyświetlone nowe okno z możliwością wyboru pojedynczych rachunków lub wykonania konfguracji dla wszystkich rachunków.

![](_page_42_Picture_254.jpeg)

*Rysunek 35. Wybór rachunków do konguracji*

Niezależnie od tego czy wybierzesz wszystkie czy tylko wybrane rachunki, w kolejnym oknie pojawi się ekran konfguracji. Ekran podobnie jak w *Podglądzie* podzielony jest na trzy sekcje: *Listę rachunków*, *Grupy użytkowników* oraz *Schematy akceptacji*.

*Lista rachunków* zawiera dostępne rachunki dla których można dokonać konfguracji. Aby dodać lub edytować schemat akceptacji, najpierw wybierz rachunek na liście (domyślnie wybrany jest pierwszy z listy). Pojedyncze kliknięcie zaznacza rachunek.

W sekcji *Grupy użytkowników* ustal, którzy użytkownicy mogą autoryzować dla wybranego rachunku. Aby dodać użytkownika do grupy podpisu, przeciągnij jego nazwę z pola bez praw do podpisu i przenieś nad odpowiednią grupę.

W sekcji *Schematy akceptacji* znajduje się lista schematów dla wybranego rachunku.

W tym miejscu możesz dodać nowy schemat (przycisk **Dodaj schemat**),  $\vert x \vert$  usunąć istniejący,  $\bullet$  zmienić limity dla schematu lub przejść do  $\bullet$  trybu edycji schematu.

Poniżej znajdują się przyciski:

- **Anuluj** wycofuje wszystkie dokonane zmiany,
- **Zastosuj dla wszystkich** przypisuje ustawione schematy i grupy użytkowników z wybranego rachunku do wszystkich rachunków z listy,
- **Zapisz** umożliwia zapisanie dokonanej konfguracji.

*Tryb edycji* schematu uaktywnia w sekcji *Grupy użytkowników* możliwość przeciągania całych grup zamiast użytkowników.

#### Schematy akceptacji

Schematy akceptacii

![](_page_43_Picture_126.jpeg)

*Rysunek 36. Schematy akceptacji*

Aby dodać grupę użytkowników do schematu, wystarczy przeciągnąć odpowiednią grupę nad schemat, który aktualnie znajduje się w trybie edycji.

![](_page_43_Picture_127.jpeg)

*Rysunek 37. Tryb edycji schematu akceptacji*

Gdy schemat zostanie odpowiednio ustawiony, zatwierdź ustawienie przyciskiem:  $\vert\checkmark\vert$ . Możesz również przerwać edycję przyciskiem: i wykonać konfgurację dla innego schematu.

Aby zapisać ustawienia, użyj przycisku **Zapisz**. Po kliknięciu przycisku, system sprawdza czy wszystkie grupy i schematy są poprawne dla wszystkich rachunków (jeśli użyty został przycisk **Zastosuj dla wszystkich**), a następnie wyświetlane jest okno z potwierdzeniem zmian.

Kolejnym krokiem jest potwierdzenie zmian kodem jednorazowym. Jeśli użytkownik

wprowadzający zmiany jest administratorem niesamodzielnym, konieczny będzie podpis lub podpisy kolejnych osób, których należy dokonać w Ustawieniach w sekcji *Administracja – Oczekujące na podpis*.

Podobnie jak w przypadku Konfguracji uprawnień i rachunków, zmiany można odrzucić, bądź podpisać i przekazać do realizacji. Po otwarciu okna dialogowego zatwierdzania lub odrzucania zmian, wyświetlony zostaje podobny widok jak przy pierwszym podpisie – tylko schematy i grupy, które zostały zmienione.

# **Dodatek A Statusy zleceń**

![](_page_45_Picture_149.jpeg)

## **Statusy paczek**

![](_page_46_Picture_155.jpeg)

![](_page_47_Picture_154.jpeg)

# **Statusy zleceń stałych**

![](_page_47_Picture_155.jpeg)

![](_page_48_Picture_144.jpeg)

### **Statusy lokat**

![](_page_48_Picture_145.jpeg)

![](_page_49_Picture_155.jpeg)

# **Statusy innych dyspozycji**

![](_page_49_Picture_156.jpeg)

![](_page_50_Picture_147.jpeg)

# **Statusy doładowań**

![](_page_50_Picture_148.jpeg)

Data utworzenia dokumentu:

13.02.2024

Prawa autorskie do niniejszego dokumentu należą do:

I-BS.PL Sp. z o. o. ul. Solidarności 2A, 37 - 450 Stalowa Wola, ul. Tarnowskiego 1/1, 39-400 Tarnobrzeg, ul. Plac Wolności 14/3, 35 - 073 Rzeszów REGON: 180241681, NIP: 867-215-01-41, KRS: 0000286395 - Zarejestrowany w Sąd Rejonowy w Rzeszowie,

XII Wydział Gospodarczy Krajowego Rejestru Sądowego KZ: 132 100 zł